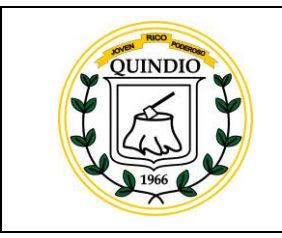

# **Manual para el Administrador Tablero de Control Gerencial de Metas Estratégicas**

**Fecha:** 06/07/2021

**Versión:** 01

**Página 1 de 36**

## **TABLA DE CONTENIDO**

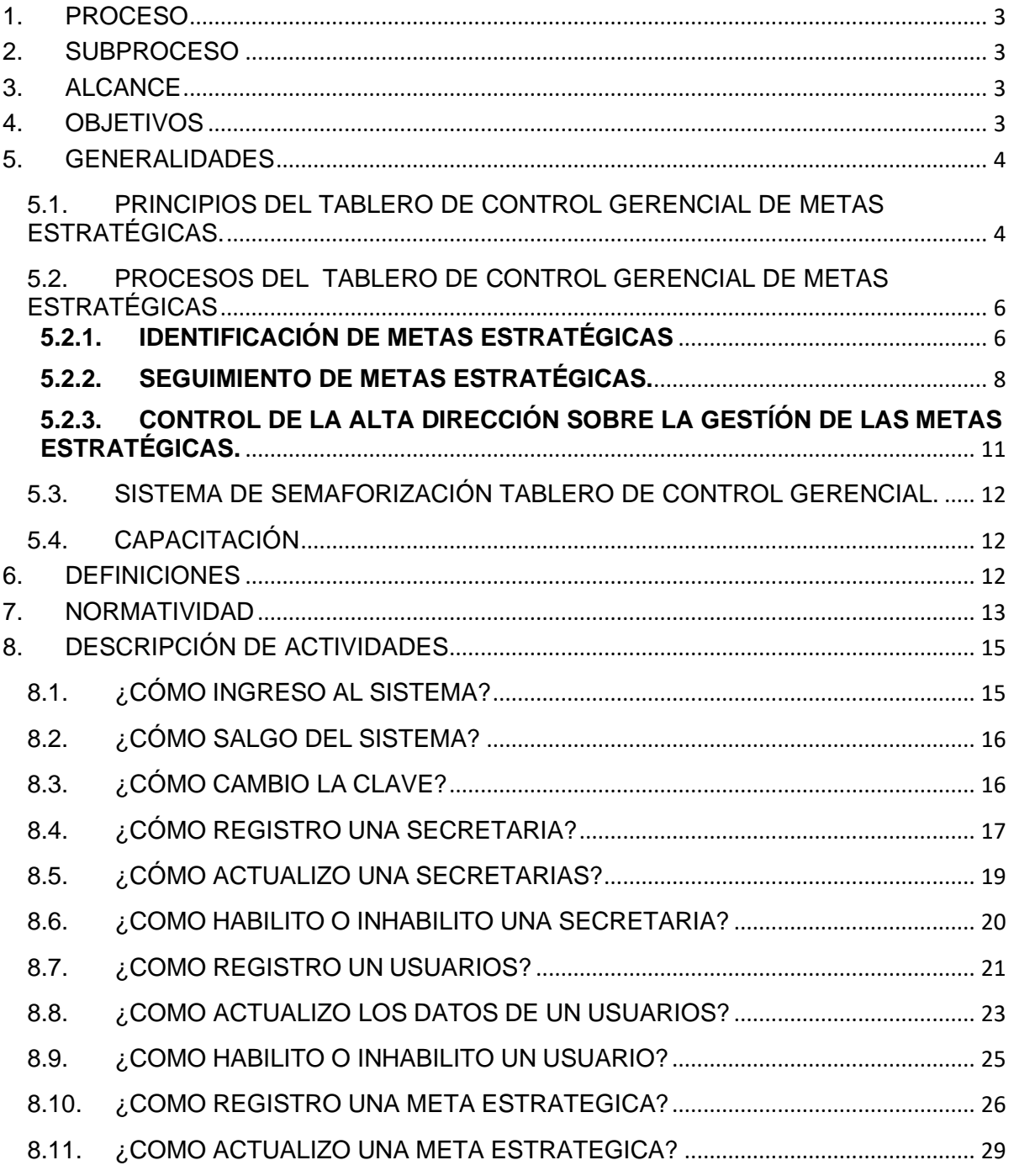

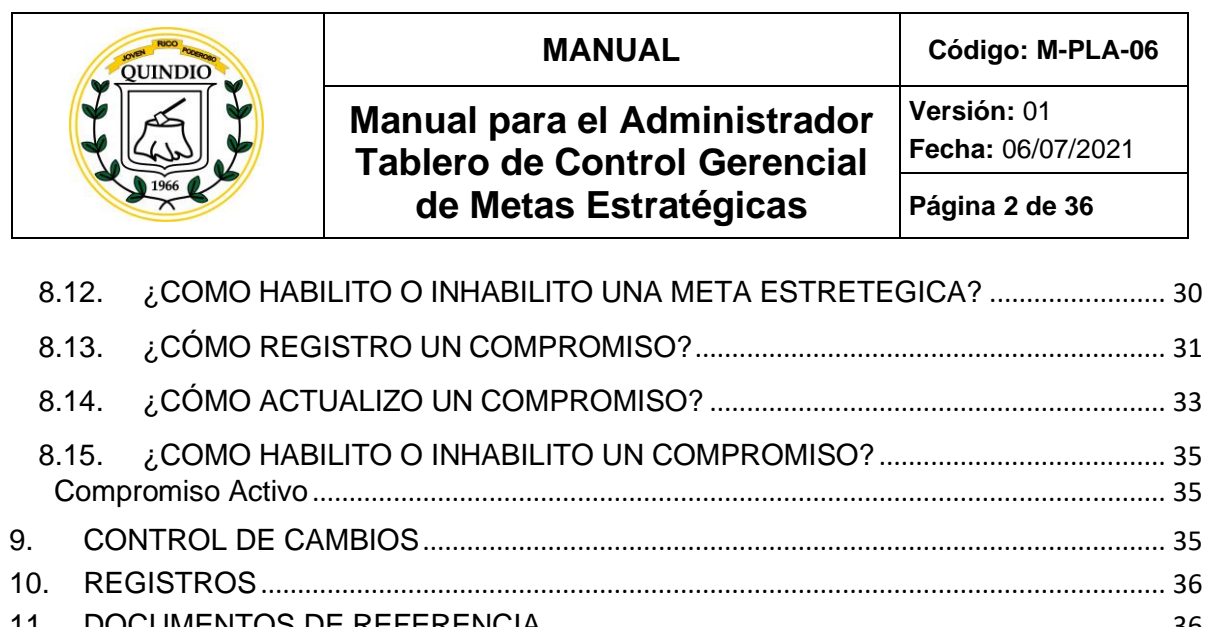

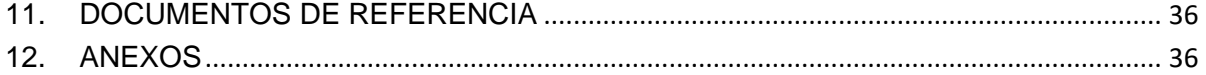

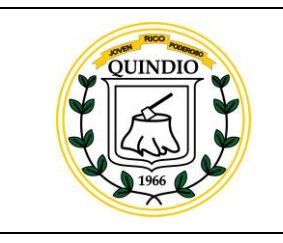

**Fecha:** 06/07/2021 **Página 3 de 36**

**Versión:** 01

#### <span id="page-2-0"></span>**1. PROCESO**

GESTIÓN DE LA PLANEACIÓN

#### <span id="page-2-1"></span>**2. SUBPROCESO**

DIRECCIÓN TÉCNICA

#### <span id="page-2-2"></span>**3. ALCANCE**

Este manual aplica para el seguimiento y evaluación de las Metas Estratégicas del Plan de Desarrollo Departamento, a través de la herramienta tecnológica "Tablero de Control Gerencial de Metas Estratégicas", para el usuario Administrador.

#### <span id="page-2-3"></span>**4. OBJETIVOS**

Los objetivos de la implementación del "TABLERO DE CONTROL GERENCIAL DE METAS ESTRATÉGICAS". son:

- Generar cambios en la cultura organizacional y de gestión al interior de la Administración Departamental, a través de la implementación de un instrumento de seguimiento y evaluación de metas estratégicas del Plan de Desarrollo Departamental, que permita la articulación de las diferentes Secretarias Sectoriales hacia el cumplimiento de los logros propuestos.
- Estructurar procesos y procedimientos sistematizados, que permiten a los diferentes actores que intervienen en el cumplimiento de metas estratégicas organizar en un método colaborativo y transversal la identificación y ejecución de iniciativas novedosas de gobierno.
- Lograr el trabajo organizado de las diferentes Secretarias y Entes Descentralizados que aportan al cumplimiento de las Metas Estratégicas, con el propósito que el equipo de gobierno trabaje de manera consciente, coherente y sistematizada las metas que constituyen el "sello" de la administración departamental.
- Realizar seguimiento al desempeño de los Secretarios, Directores y demás funcionarios que intervienen en el cumplimiento de las Metas Estratégicas del Plan de Desarrollo a través de un sistema de semaforización

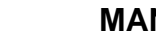

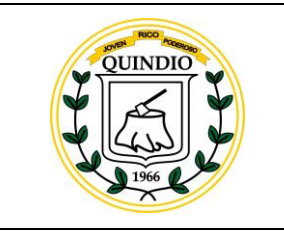

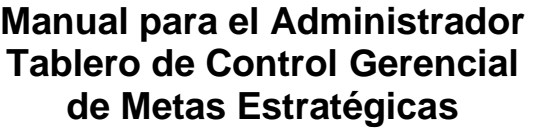

**Versión:** 01 **Fecha:** 06/07/2021

**Página 4 de 36**

#### <span id="page-3-0"></span>**5. GENERALIDADES**

El Tablero de Control es un instrumento de trabajo que facilita al gobernador del Departamento del Quindío el cumplimiento de los principales compromisos realizados con la ciudadanía durante la campaña, expresados en el programa de gobierno, y por ende en el Plan de Desarrollo, permitiendo hacer seguimiento y evaluación en línea y en tiempo real a la gestión.

#### <span id="page-3-1"></span>**5.1. PRINCIPIOS DEL TABLERO DE CONTROL GERENCIAL DE METAS ESTRATÉGICAS.**

Los principios en los que se encuentra basado el Tablero de Control Gerencial (TCG), son los que se relacionan a continuación:

- **Seguimiento Estratégico.** El TCG se enfoca al seguimiento de las metas estratégicas del gobernante. Es decir, se hace seguimiento a aquellas ejecuciones o gestiones por las cuales quiere ser recordado el gobernante como resultado del compromiso adquirido con quienes lo eligieron.
- **Modelo colaborativo de trabajo.** El TCG promueve el trabajo colaborativo entre las diferentes dependencias de la administración, que permite al gobernante y a la alta dirección visualizar y hacer seguimiento al aporte de cada secretaría y funcionarios, en el cumplimiento de las metas estratégicas.
- **Comunicación Permanente.** El TCG es un modelo de comunicación permanente entre diferentes niveles de gobierno y el gobernante para tomar decisiones y resolver dificultades de una manera ágil, involucrando a todos los actores en el proceso de implementación de metas estratégicas.
- **Control del Gobernante.** Es un modelo seguimiento y evaluación permanente, donde el gobernante (en su función de control) define, decide, interroga, propone y supervisa, a los secretarios de despacho y el equipo de alta dirección responsable de las metas estratégicas; mientras que estos, hacen lo mismo hacia sus equipos de trabajo a partir de las instrucciones recibidas del gobernante.
- **Facilita Reportes.** Los equipos de trabajo de las diferentes dependencias responden (en su función de reporte) informando a los secretarios y a la alta

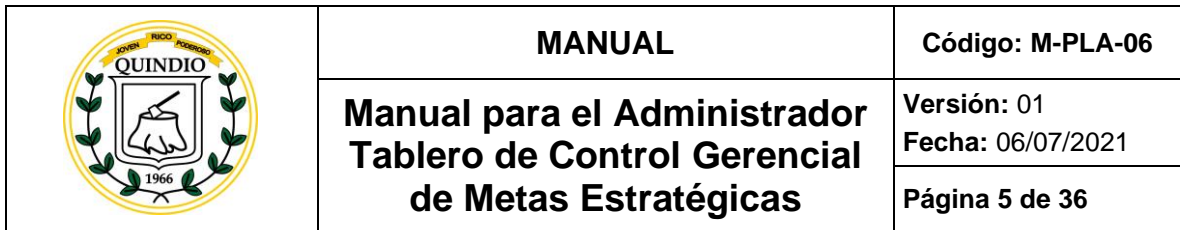

dirección sobre los avances en las metas estratégicas. La Alta Dirección a su vez informa al Gobernante.

- **Evalúa Cotidianamente la Gestión.** El TCG genera en la alta dirección de la entidad pública la evaluación permanente ya que el gobernante hace seguimiento en línea y tiempo real a cada operación y está plenamente informado de cómo avanza cada meta estratégica. Los secretarios y en general el equipo de la administración están en un proceso de evaluación permanente de su gestión.
- **Establece Acciones de Gobierno.** El TCG debe permitir la identificación de restricciones (obstáculos que solo pueden ser atendidos por el gobernante), alertas (dificultades que deben ser resueltas por la alta dirección), y oportunidades (avances que deben ser comunicados a la población en general). Es un modelo dinámico de comunicaciones entre gobernante/alta dirección/servidores públicos para la implementación de las acciones estratégicas del gobierno.
- **Ofrece Respuesta Oportuna.** El TCG es un método de trabajo que entiende el concepto de seguimiento como la identificación y resolución oportuna de factores que dificultan el logro de las metas estratégicas del gobernante.
- **Monitorea anualmente los resultados.** El seguimiento si bien se hace sobre la gestión, esta tiene que ver con la implementación de Metas Estratégicas que deben concretarse anualmente y, por tanto, el TCG también califica al final del año el nivel alcanzado del logro propuesto.
- **Hace Seguimiento en Línea y Tiempo Real.** El seguimiento a la gestión que hace el TCG es continuo y permite controlar y medir, en tiempo real, la evolución en la ejecución de las metas estratégicas.
- **Realiza Mediciones.** Para el seguimiento se utilizan indicadores que permitan establecer la situación real de la gestión (medir) y de los resultados de la misma.
- **Efectúa Controles.** El TCG cuenta con un sistema de comunicaciones que le permite al gobernante controlar el despliegue de su equipo de gobierno para el logro de las metas estratégicas.

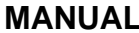

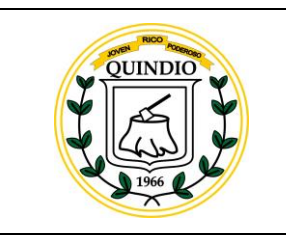

▪ **Garantiza una respuesta oportuna a dificultades.** El seguimiento que hace el TCG permite realizar correcciones y subsanar rápidamente posibles insuficiencias en la implantación de las metas estratégicas

#### <span id="page-5-0"></span>**5.2. PROCESOS DEL TABLERO DE CONTROL GERENCIAL DE METAS ESTRATÉGICAS**

El Tablero de Control Gerencial, contempla tres (3) procesos centrales, a saber:

- (i) identificación de las metas estratégicas;
- (ii) trabajo colaborativo para el seguimiento de la gestión de las metas estratégicas y
- (iii) el control de la alta dirección sobre avances de metas estratégicas.

# <span id="page-5-1"></span>**5.2.1. IDENTIFICACIÓN DE METAS ESTRATÉGICAS**

Corresponde a la identificación de las metas estratégicas, a la desagregación de las actividades que lo componen en un cronograma donde se establezca con claridad los tiempos y responsables de las mismas y al proceso final de inscripción o cargue en el sistema de información de la gobernación. A continuación se describen los procedimientos correspondientes a este primer paso del tablero de control:

# **5.2.1.1. Identificación de Metas Estratégicas.**

Consiste en la identificación de logros a ser incorporados en el tablero de control, el cual se realiza a través de mesas de trabajo entre el gobernante y la alta dirección de la entidad (secretarios de despacho y/o gerentes de entes descentralizados); en ellas se definen las metas estratégicos establecidas para cada vigencia (enero-diciembre). Esta actividad se hace teniendo en cuenta los aspectos por los cuales el gobernante quiere ser recordado por la ciudadanía de acuerdo con lo ofrecido en el programa de gobierno.

La Identificación de las Metas Estratégicas se realiza durante la primera quincena del mes de enero de cada vigencia.

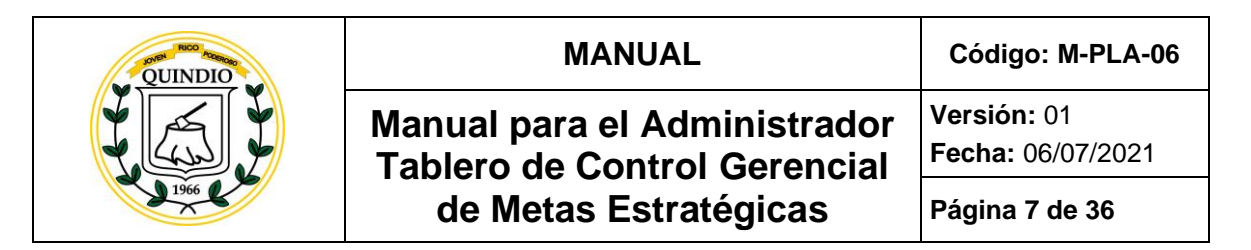

#### **5.2.1.2. Elaboración del Cronograma y Rutas Críticas**

Definidos las Metas Estratégicas entre el gobernante y los secretarios de despacho y/o entes descentralizados, se da inicio a la elaboración del cronograma en Formato Excel Metas Estratégicas F-PLA-62, debidamente implementado en el Modelo Integrado de Planeación y de Gestión MIPG, que hace parte integral del presente acto administrativo.

Cada gerente de meta (Secretario de Despacho) diseña el cronograma de cada una de las metas asignadas teniendo en cuenta los siguientes criterios:

- Secretaria y/o Ente Descentralizado
- Nombre del Secretario de Despacho
- Documento de Identificación del Secretario de Despacho
- Correo Electrónico Secretario de Despacho
- Director o Jefe Responsable de las Actividades de las Metas Estratégicas
- Cargo Directo o Jefe
- Documento de Identificación
- Correo Electrónico
- *Línea Estratégica Plan de Desarrollo*
- *Programa Plan de Desarrollo*
- *Meta Producto Plan de Desarrollo*
- *Indicador Producto Plan de Desarrollo*
- *Descripción de la Actividad:* 
	- ✓ *Descripción de la Actividad*
	- ✓ *Responsable de la actividad*
	- ✓ *No. Documento de Identificación del Responsable de la actividad*
	- ✓ *Correo Electrónico del Responsable de la Actividad.*
	- ✓ *Peso Porcentual de la actividad*
	- ✓ *Valor esperado*
	- ✓ *Fecha de Inicio*
	- ✓ *Fecha de Terminación*

El Cronograma y Rutas Críticas se realiza durante la segunda quincena del mes de enero de cada vigencia.

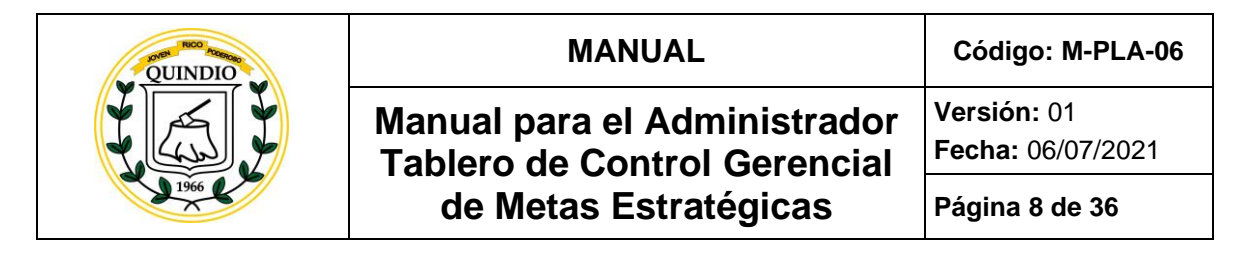

#### **5.2.1.3. Cargue de los Insumos en el Sistema de Información del Tablero de Control Gerencial.**

Una vez identificadas las metas estratégicas para el año (enero - diciembre), y de elaborado el cronograma, se procede a cargar la información en el Sistema de Información del Tablero de Control Gerencial de Metas Estratégicas de la gobernación del Quindío, por parte de la Secretaría de Planeación Departamental.

El cague de los insumos en el Tablero de Control Gerencial, se realiza a más tardar la primera quincena del mes de febrero de cada vigencia.

#### <span id="page-7-0"></span>**5.2.2. SEGUIMIENTO DE METAS ESTRATÉGICAS.**

Es el reporte de avance de la gestión de cada Meta Estratégica por parte de los gestores (Directores y/o Jefes), el inicio del proceso de comunicación al interior del sistema de información y la validación de los reportes y las comunicaciones por parte de los gerentes (Secretarios) de meta.

#### **5.2.2.1. Reportes Sobre el Avance de la Gestión.**

Se realiza a través de los gestores (Directores y/o Jefes), los cuales ingresan a la plataforma del sistema de información del TCG a través de la página [www.tablerodecontrolqerencial.com.](http://www.tablerodecontrolqerencial.com/)

Pasos para realizar los reportes por parte de los gestores (Directores y/o Jefes):

- El ingreso se realiza por el icono Quindío donde encontrarán los campos para introducir su usuario y contraseña (entregada por el administrador), así como los diferentes manuales operativos (gobernante, gerente y gestor) para la utilización del sistema de información.
- Al ingresar al sistema de información los gestores (Directores y/o Jefes): encontrarán el listado de las actividades que están a su cargo, así como las metas a las cuales corresponden las respectivas actividades.
- Los gestores solamente ven en el Sistema de Información del TCG las actividades que les corresponden.

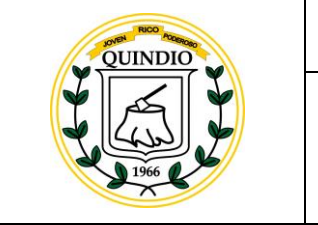

▪ El gestor (Directores y/o Jefes): no tiene acceso para hacer cambios a la actividad. Su perfil solamente le permite hacer el reporte.

## **5.2.2.2. Proceso de Comunicación para el Avance en la Gestión.**

Sistema de comunicación y trabajo colaborativo denominado R.O.M.A. que traduce restricciones, oportunidades, mensajes y alertas.

Los gestores (Directores y/o Jefes) introducen información en la Plataforma Tablero de Control Gerencial, si lo consideran pertinente, sobre estas categorías de acuerdo con los siguientes criterios:

- Restricciones: son aquellos mensajes que describen las dificultades que afronta la gestión de una meta en particular y que solamente pueden ser resueltas por el gobernante.
- Oportunidades: hacen referencia a mensajes que llaman la atención sobre los avances de la gestión de las metas que pueden ser aprovechadas por el equipo de comunicaciones para difundir a la ciudadanía.
- Mensajes: son aquellas comunicaciones entre los diferentes actores del sistema pero que no significan restricciones, alertas u oportunidades.
- Alertas: son mensajes sobre dificultades en la gestión que deben ser resueltas por los secretarios de despacho o los directores de entidades descentralizadas.

## **5.2.2.3. Validación de los Reportes en el Tablero de Control de Gestión.**

El sistema de información brinda a los gerentes (Secretarios) de meta, la alternativa de estudiar y aprobar (o no) los informes de avance presentados, una vez que los gestores (Directores y/o Jefes) de actividades han enviado los reportes de avance de cada actividad.

Pasos para realizar los la aprobación (o no) por parte de los gerentes (Secretarios):

▪ El ingreso a la página por el icono Quindío donde encontrarán los campos para introducir su usuario y contraseña (entregada por el administrador) así como

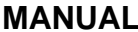

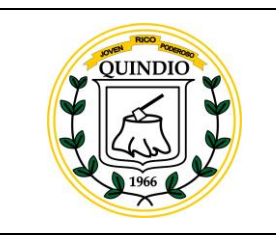

**Versión:** 01 **Fecha:** 06/07/2021 **Página 10 de 36**

los diferentes manuales operativos para la utilización del sistema de información.

- Al ingresar al sistema de información los gerentes (Secretarios) de meta encontrarán el listado de las metas que están a su cargo, así como los ejes del Plan de Desarrollo a los cuales corresponden.
- Los gerentes (Secretarios) solamente ven en el sistema de información del TCG las metas que les corresponden.
- Al ingresar a cada una de las actividades, el gerente (Secretarios) puede ver el reporte, consultar las evidencias anexadas y aprobar (o no) el reporte de avance.
- Los mensajes contenidos en el módulo R.O.M.A. debe ser revisados por el gerente (Secretario) y, si considera pertinentes las restricciones anotadas por los gestores, enviarlas al gobernante. Igual sucede con las oportunidades dirigidas al equipo de comunicaciones. Las alertas que considere pertinentes deberá tramitarlas directamente con sus pares de gabinete.
- Los gerentes (secretarios) de meta pueden elaborar y enviar nuevas comunicaciones sobre oportunidades y restricciones hacia el gobernante y el equipo de comunicaciones.

## **5.2.2.4. Procedimientos Jurídicos, financieros y administrativos**

Hace referencia a las áreas de soporte que se relacionan de manera transversal con todas las áreas misionales para el cumplimiento de las Metas Estratégicas.

Pasos para realizar el cargue de información por parte de los gestores (directores y/o Jefes) de áreas soporte para el cumplimiento de metas estratégicas:

▪ Los gestores asignados, deberán realizar los reportes semanales sobre los trámites a su cargo, para que los gerentes de meta (secretarios de otras dependencias) y el gobernante cuenten con la información en tiempo real sobre el avance en los trámites contractuales, financieros, administrativos y de planeación que se requieren para la gestión de las Metas Estratégicas.

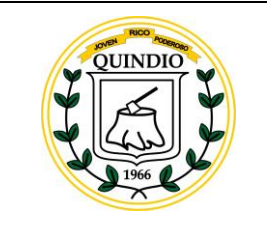

## **Manual para el Administrador Tablero de Control Gerencial de Metas Estratégicas**

**Versión:** 01 **Fecha:** 06/07/2021

Los Gestores (Directores y/o Jefes) de las Metas Estratégicas, ingresan la información que acredita el avance de las actividades de las metas estratégicas, a más tardar los días jueves de cada semana. En caso se ser rechazada el avance de las actividades por el Secretario de Despacho, se tendrá como plazo para cargar las correcciones correspondientes según las observaciones realizadas por el Gerente, el día lunes de cada semana

Los Gerentes (Secretarios y/o Directores, Gerentes de los Entes Descentralizados), aprueban (o no) los informes de avance de las actividades presentados por los gestores (Directores y/o Jefes), a más tardar los días viernes de cada semana.

#### <span id="page-10-0"></span>**5.2.3. CONTROL DE LA ALTA DIRECCIÓN SOBRE LA GESTÍÓN DE LAS METAS ESTRATÉGICAS.**

El tablero de control se constituye en el núcleo de la gobernabilidad de la administración. Por ello, el proceso de control de la gestión es esencial para el funcionamiento del tablero.

## **5.2.3.1. Control del Gobernante**

El Tablero de Control Gerencial del gobernante se presenta el listado de metas, los responsables, las comunicaciones acumuladas con respecto a cada una de ellas y la evaluación en línea y tiempo real de la ejecución de la meta. De esta forma, el gobernante de manera individual y/o con el acompañamiento de la Dirección Oficina Privada y la Secretaria de Planeación, realiza evaluación de la situación de cada meta con base en la información actualizada del avance, a través del sistema de semaforización.

La Secretaría de Planeación presentará semanalmente al gobernador del Departamento, informe Ejecutivo de los avances del Tablero de Control Gerencial de Metas Estratégicas.

## **5.2.3.2. Control del Consejo de Gobierno.**

En el Consejo de Gobierno se hace público el avance de la gestión de los temas estratégicos, además de que a través de este se establecen mecanismos de trabajo para resolver problemas estructurales del cumplimiento de las metas estratégicas.

Por lo menos 1 vez al mes, por parte de la Dirección Oficina Privada y La Secretaria

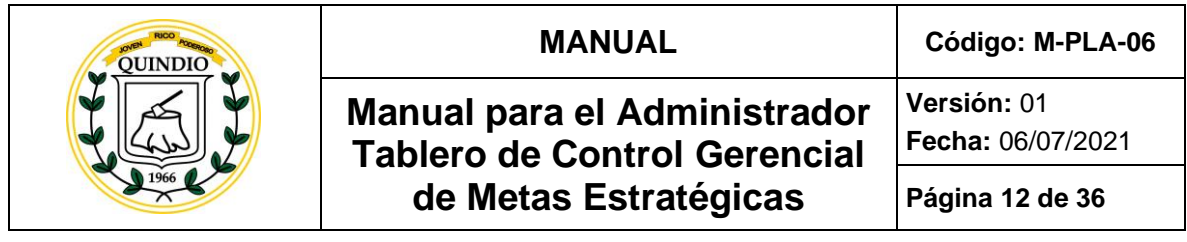

de Planeación, se presenta al Consejo de Gobierno un breve análisis del avance de las metas Estratégicas con sus correspondientes conclusiones y recomendaciones.

#### <span id="page-11-0"></span>**5.3. SISTEMA DE SEMAFORIZACIÓN TABLERO DE CONTROL GERENCIAL.**

La Administración Departamental se acoge al Sistema de Semaforización que se relaciona a continuación, con el propósito de medir el estado de cumplimiento de las metas estratégicas así:

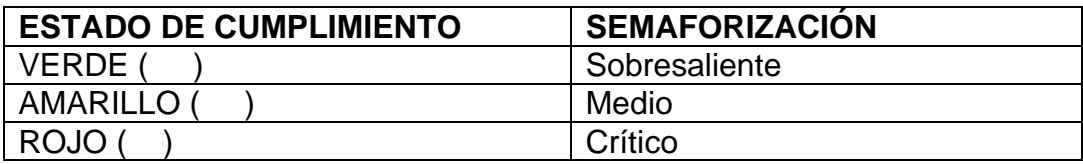

#### <span id="page-11-1"></span>**5.4. CAPACITACIÓN**

La Dirección Técnica de la Secretaría de Planeación realizará cada seis (6) meses talleres de capacitación, sobre la operatividad del Tablero de Control de Metas Estratégicas, en la que participarán los funcionarios y contratistas de las secretarías de despacho y Entes Descentralizados.

#### <span id="page-11-2"></span>**6. DEFINICIONES**

**ACTORES DEL TABLERO DE CONTROL GERENCIAL:** La implementación y operación del Tablero de Control Gerencial de Metas Estratégicas intervienen los siguientes actores:

- **Gobernante.** En este caso el gobernador(a) del departamento del Quindío quien fija las directrices para la priorización de las metas estratégicas, controla la gestión de las mismas, resuelve los inconvenientes internos que generen en su ejecución, asume la solución de las restricciones y lidera el sistema de evaluación permanente de las metas estratégicas identificadas.
- **Gerente de Meta.** Son los secretarios de despacho y/o gerentes de entes descentralizados (por sus funciones, manejo de recursos y responsabilidades). Tienen como función:
	- o Seleccionan liderar el grupo de servidores públicos (gestores) responsables de la ejecución de las metas estratégicas.

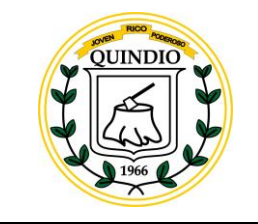

**Versión:** 01 **Fecha:** 06/07/2021

- o Aprobar (o no) semanalmente los avances generados en cada una de las metas estratégicas a su cargo.
- o Informan al gobernador sobre restricciones que existen para ejecutar las metas estratégicas y recomendar alternativas para su tratamiento.
- o Identificar alertas y tramitarlas con sus pares de la administración.
- $\circ$  Informan sobre ras oportunidades de comunicación que tiene la administración para difundir los avances en la ejecución de metas estratégicas a la comunidad.
- **Gestores de actividades.** Son los Directores y/o Jefesseleccionados por los gerentes de meta, cumplen con la función de implementar las actividades establecidas el cronograma y de reportar semanalmente los avances de las mismas. igualmente identifican restricciones, alertas y oportunidades que deben ser validadas y tramitadas por el gerente de meta.
- Administrador del Sistema de Información. El sistema de información es administrado por la secretaría de Planeación Departamental, con el desarrollo de las siguientes actividades: (i) Perfeccionamiento continuo para adaptarse cada vez más a las necesidades propias del seguimiento de Metas Estratégicas del departamento y (ii) La administración cotidiana propia del sistema que va desde el cargue inicial de metas, cronogramas, y responsables, hasta la asignación de atribuciones a los diferentes perfiles, producción de informes, selección de filtros, capacitación y asistencia a los servidores públicos responsables de los reportes respectivos en la herramienta tecnológica TCG.

## <span id="page-12-0"></span>**7. NORMATIVIDAD**

- Artículo 305 de la Constitución Política de Colombia de 1991, establece las atribuciones del gobernador de cumplir y hacer cumplir la Constitución, las leyes, los decretos del Gobierno y las ordenanzas de las Asambleas Departamentales.
- Artículo 339 de la Carta Magna, establece que las entidades territoriales deben elaborar y adoptar de manera concertada los Planes de Desarrollo, con objeto de asegurar el uso eficiente de sus recursos y el desempeño adecuado de las funciones que les hayan sido asignadas por la Constitución y la Ley.

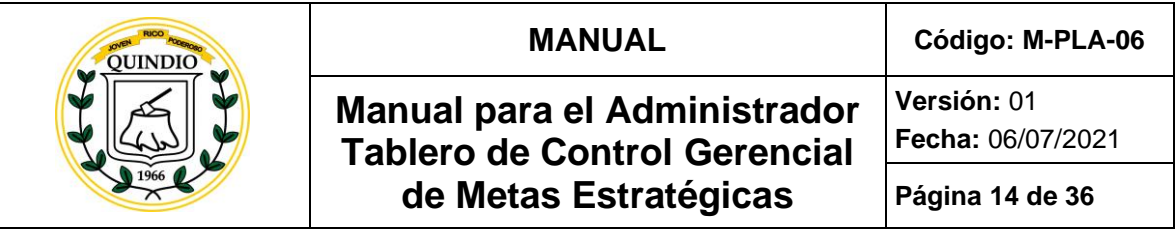

- Artículo 344 de la Constitución Política, establece: "Los organismos departamentales de planeación harán la evaluación de la gestión y resultados sobre los planes y programas de desarrollo e inversión de los departamentos y municipios, y participarán en la preparación de los presupuestos de estos últimos en los términos que señale la Ley. En todo caso el organismo nacional de planeación, de manera selectiva, podrá ejercer dicha evaluación sobre cualquier, entidad territorial".
- Artículo 36 de la Ley 152 de 1994, establece que las entidades territoriales aplicarán en cuanto sean compatibles, las mismas reglas previstas en esta Ley para el Plan Nacional de Desarrollo, en materia de elaboración, aprobación, ejecución, seguimiento y evaluación de los planes de desarrollo.
- Artículo 38 de la Ley 152 de 1994 "Por medio de la cual se establece la Ley Orgánica del Plan de Desarrollo", determina: "Los planes de las entidades territoriales se adoptarán con el fin de garantizar el uso eficiente de los recursos y el desempeño adecuado de sus funciones".
- Artículo 42 de la Ley 152 de 1994, determina que le corresponde a los organismos departamentales de planeación efectuar la evaluación de la gestión y resultados de los planes y programas de desarrollo e inversión tanto del respectivo departamento como de los municipios de su jurisdicción.
- Artículo 49 de la Ley 152 de 1994, se le asigna a las autoridades de planeación territorial la responsabilidad de establecer un sistema de información que permita elaborar diagnósticos y realizar labores de seguimiento, evaluación y control de sus planes de desarrollo.
- Documento CONPES 2688 de 1994 establece un esquema para poner en práctica el "Sistema Nacional de Evaluación de Gestión y Resultados" en el sector público a nivel nacional, cuyo propósito es introducir una cultura de evaluación al interior de las entidades con el objeto de fortalecer la capacidad de manejo gerencial de la inversión pública.
- Artículo 39 del Plan de Desarrollo 2020-2023 "TÚ Y YO SOMOS QUINDÍO" sancionado a través de la Ordenanza 002 del 02 de Junio de 2020, establece el Sistema de Seguimiento y Evaluación del Plan de Desarrollo orientado al

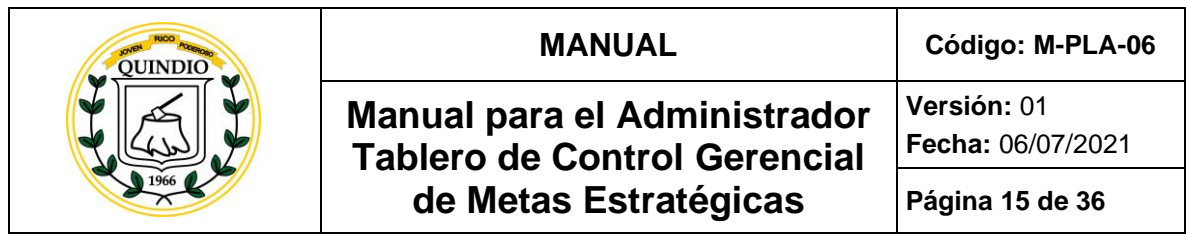

cumplimiento de las metas sectoriales y de sus objetivos estratégicos, basado en los indicadores de resultado establecidos para las líneas estratégicas y los indicadores de producto, para cada uno de los programas asociados.

▪ Plan de Desarrollo Departamental 2020-2023 "TÚ Y YO somos QUINDÍO". El cual se constituye en el principal instrumento de planificación de la gestión territorial, a través del cual se ejecutan los recursos de inversión que permitirán 'producir un impacto positivo en las principales problemáticas evidenciadas en el proceso de formulación y estructuración, a través de la materialización de las metas producto.

#### <span id="page-14-0"></span>**8. DESCRIPCIÓN DE ACTIVIDADES**

#### <span id="page-14-1"></span>**8.1. ¿CÓMO INGRESO AL SISTEMA?**

En la página **quindio.tablerodecontrolgerencial.com** ingrese el usuario y la clave asignados, y declic en el botón Ingresar.

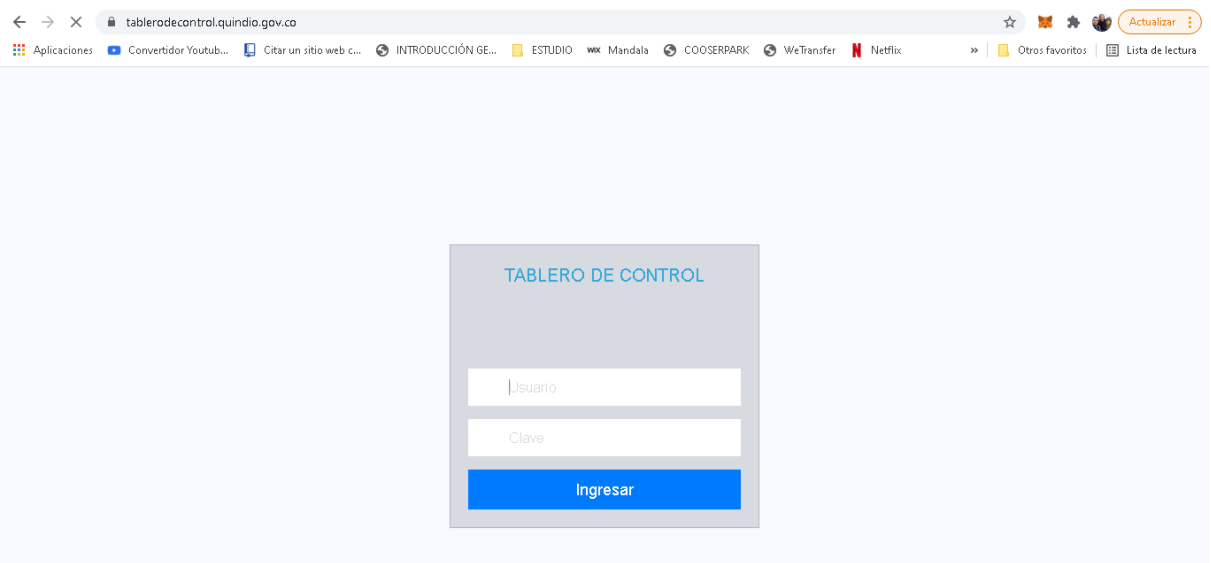

El sistema verifica los datos, y posteriormente despliega la página principal del móduloadministrador.

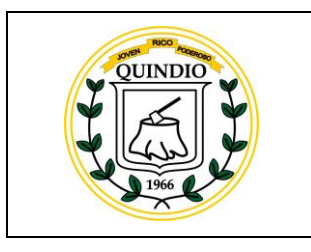

## **Manual para el Administrador Tablero de Control Gerencial de Metas Estratégicas**

**Fecha:** 06/07/2021

**Versión:** 01

## <span id="page-15-0"></span>**8.2. ¿CÓMO SALGO DEL SISTEMA?**

En el menú principal del sistema damos clic a la opción SALIR.

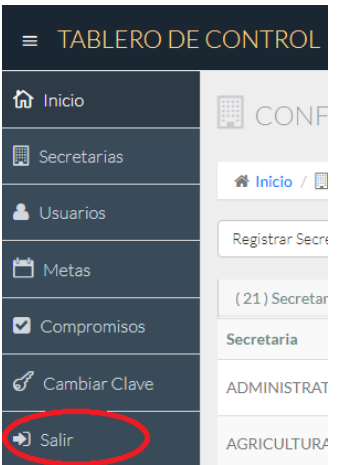

El sistema cierra la sesión de usuario y lo dirige a la página inicial.

# <span id="page-15-1"></span>**8.3. ¿CÓMO CAMBIO LA CLAVE?**

En el menú principal del sistema damos clic a la opción CAMBIAR CLAVE.

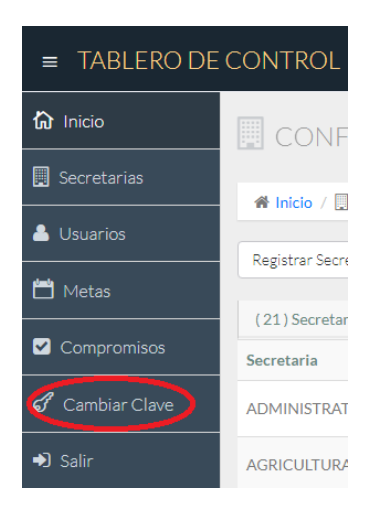

El sistema despliega la siguiente página, donde ingresamos la clave que actualmente manejamos.

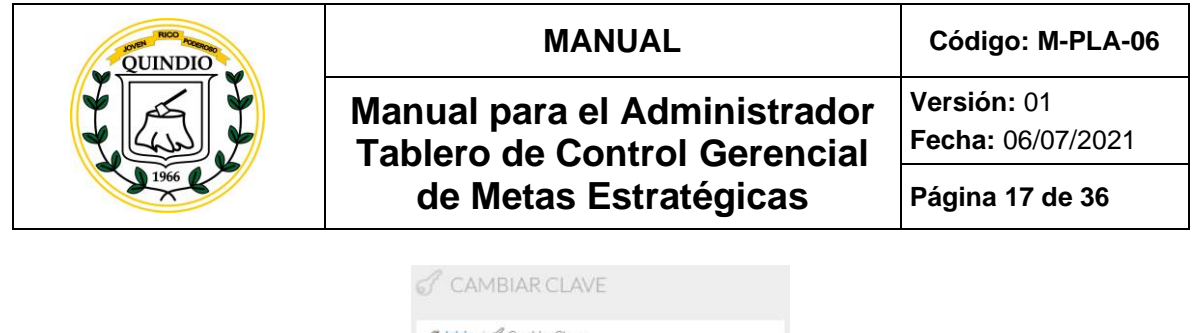

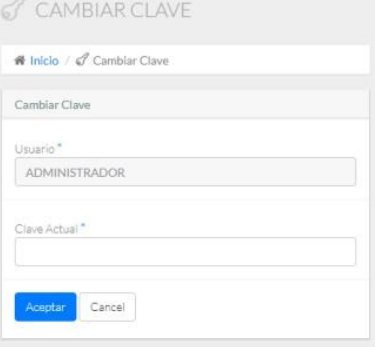

El sistema verifica la clave actual y posteriormente despliega un formulario donde debemosingresar la nueva clave.

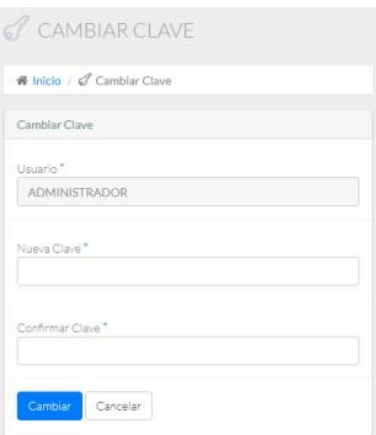

Damos clic en el botón cambiar, el sistema despliega un mensaje informando que la clave ha sidocambiada exitosamente.

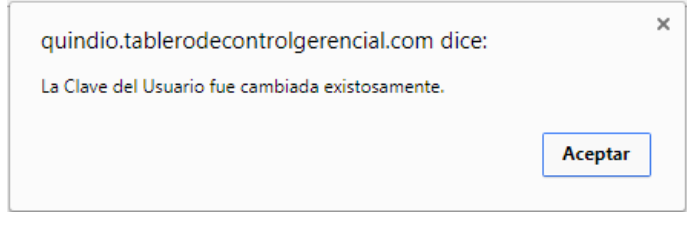

## <span id="page-16-0"></span>**8.4. ¿CÓMO REGISTRO UNA SECRETARIA?**

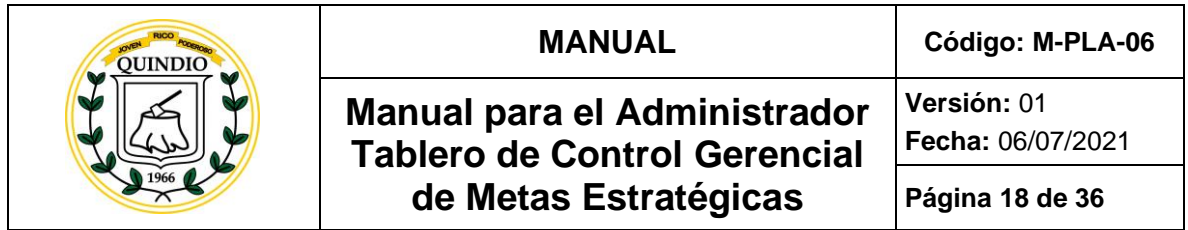

En el menú principal del sistema damos clic a la opción SECRETARIAS.

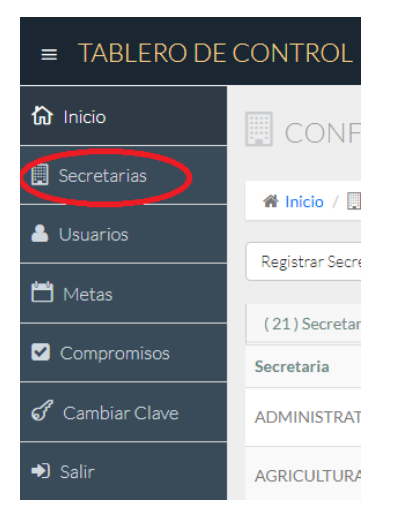

El sistema despliega la siguiente página donde damos clic en el botón REGISTRAR SECRETARIA

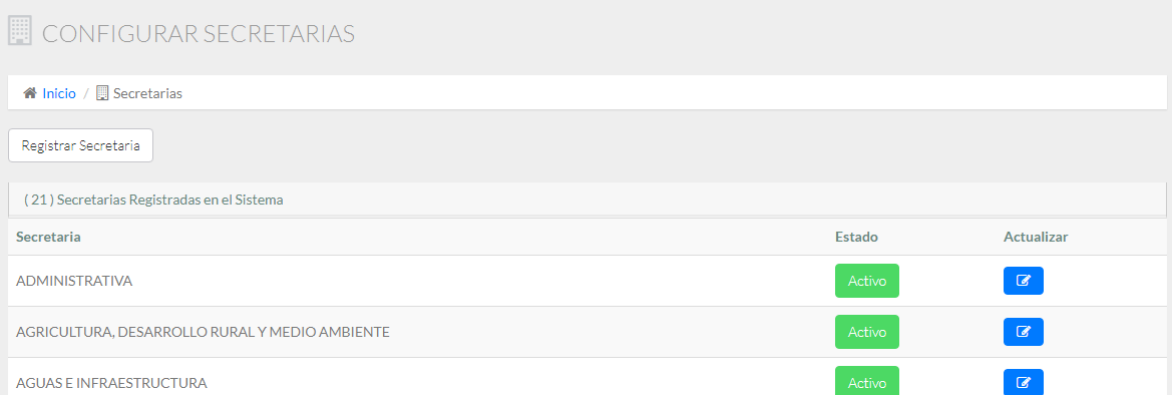

El sistema despliega el siguiente formulario donde ingresamos el nombre de la secretaria y damosclic al botón GUARDAR.

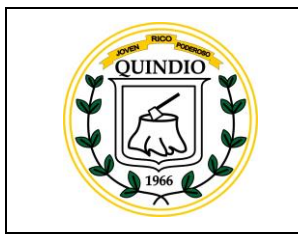

## **Manual para el Administrador Tablero de Control Gerencial de Metas Estratégicas**

**Fecha:** 06/07/2021

**Versión:** 01

**Página 19 de 36**

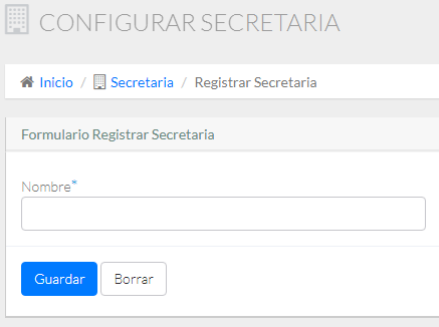

# <span id="page-18-0"></span>**8.5. ¿CÓMO ACTUALIZO UNA SECRETARIAS?**

En el menú principal del sistema damos clic a la opción SECRETARIAS.

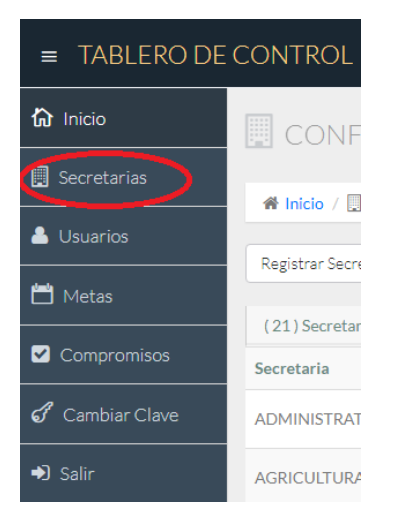

El sistema despliega la siguiente página donde damos clic al botón Actualizar de la Secretaria quedeseamos modificar

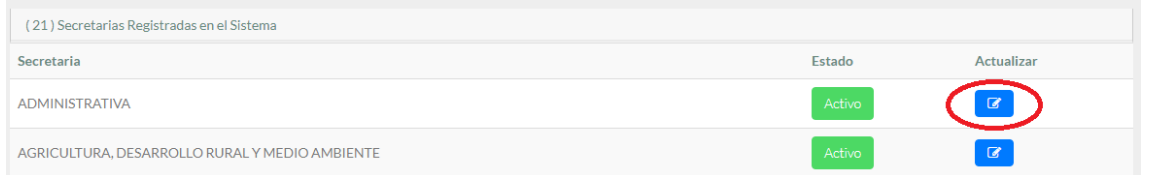

El sistema despliega la siguiente página donde actualizamos el nombre de la secretaria y damosclic al botón ACTUALIZAR.

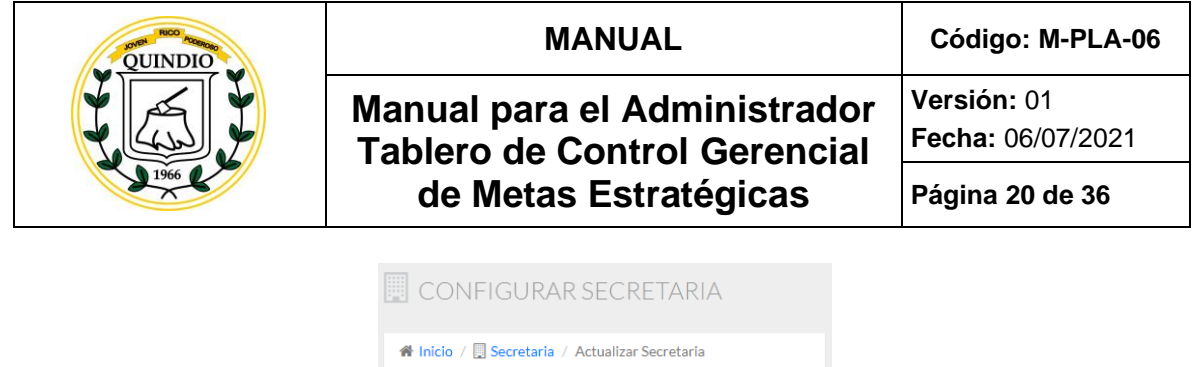

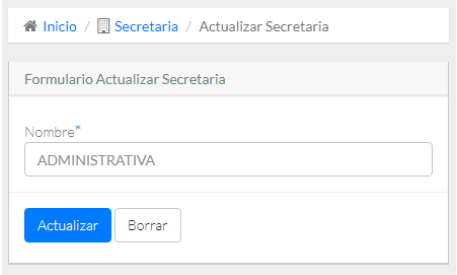

#### <span id="page-19-0"></span>**8.6. ¿COMO HABILITO O INHABILITO UNA SECRETARIA?**

En el menú principal del sistema damos clic a la opción SECRETARIAS.

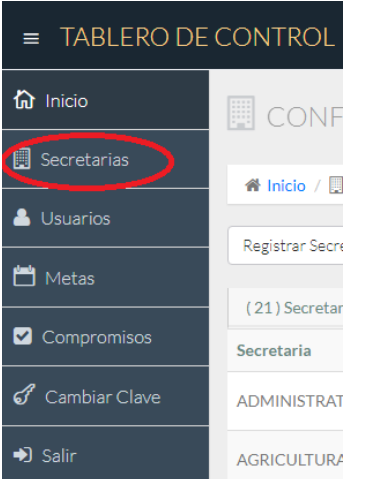

El sistema despliega la siguiente página donde damos clic al botón Habilitar o Deshabilitar de laSecretaria que deseamos.

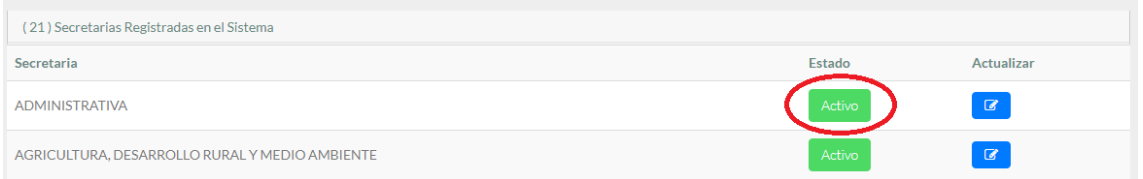

Secretaria Activa

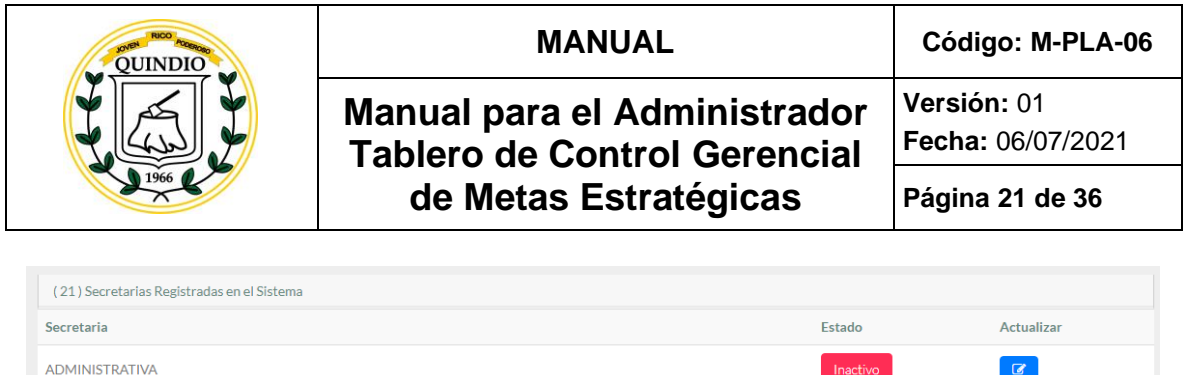

 $\sqrt{3}$ 

Secretaria Inactiva

#### <span id="page-20-0"></span>**8.7. ¿COMO REGISTRO UN USUARIOS?**

AGRICULTURA, DESARROLLO RURAL Y MEDIO AMBIENTE

En el menú principal del sistema damos clic a la opción USUARIOS.

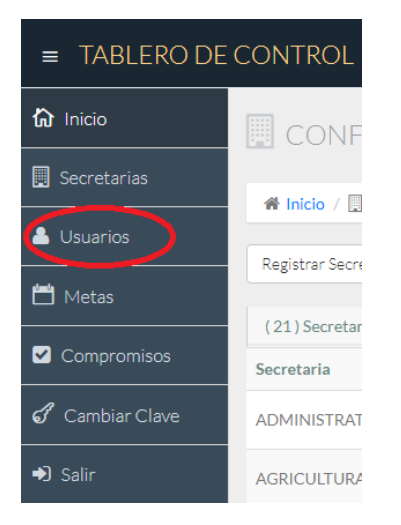

El sistema despliega la siguiente página donde damos clic en el botón REGISTRAR USUARIO.

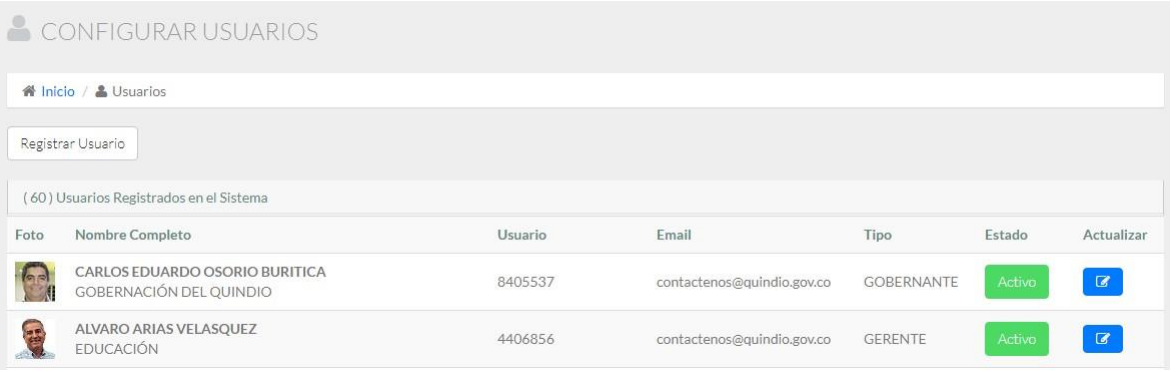

*Documento controlado por el Sistema de Gestión Prohibida su reproducción total o parcial Esta versión es vigente si se consulta en la Intranet de la Gobernación del Quindío*

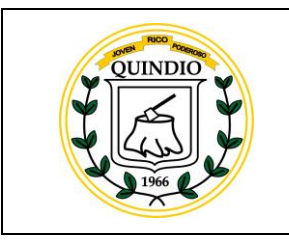

## **Manual para el Administrador Tablero de Control Gerencial de Metas Estratégicas**

**Versión:** 01 **Fecha:** 06/07/2021

**Página 22 de 36**

El sistema despliega la siguiente formulario donde ingresamos los datos solicitados y damos clic albotón GUARDAR.

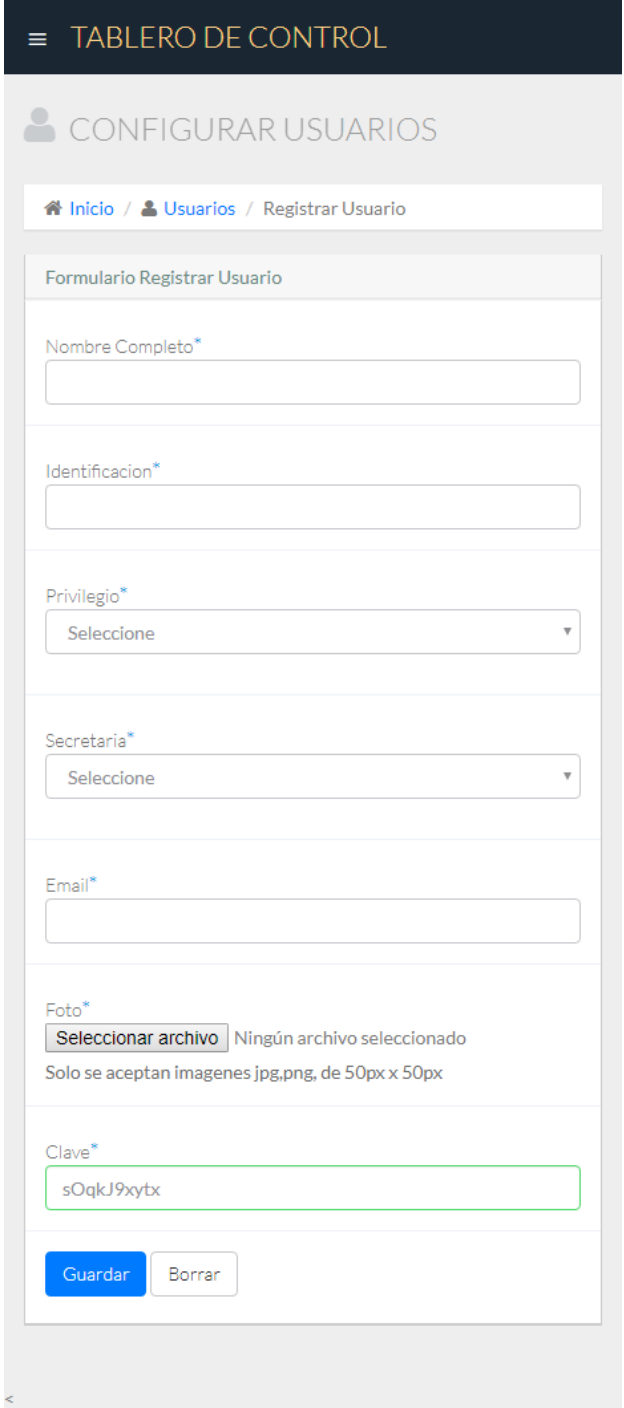

*Documento controlado por el Sistema de Gestión Prohibida su reproducción total o parcial Esta versión es vigente si se consulta en la Intranet de la Gobernación del Quindío*

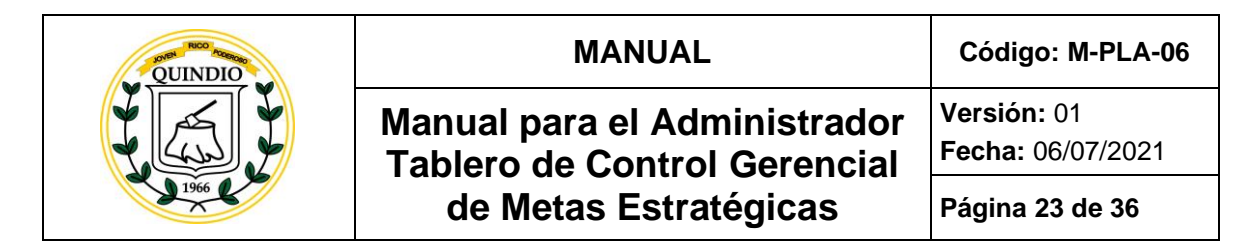

Si deseamos personalizar la clave de usuario asignada, simplemente cambiamos la clave aleatoriaque da el sistema por la clave que queramos.

# <span id="page-22-0"></span>**8.8. ¿COMO ACTUALIZO LOS DATOS DE UN USUARIOS?**

En el menú principal del sistema damos clic a la opción USUARIOS.

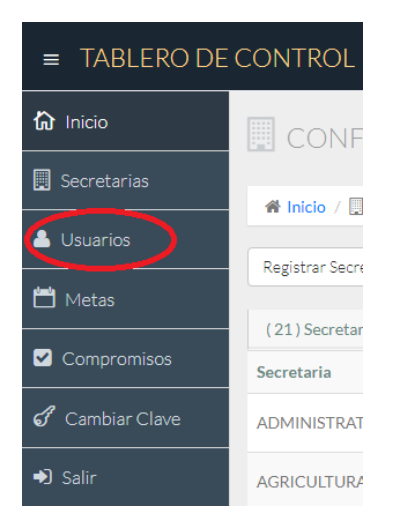

El sistema despliega la siguiente página donde damos clic al botón Actualizar del Usuario quedeseamos modificar

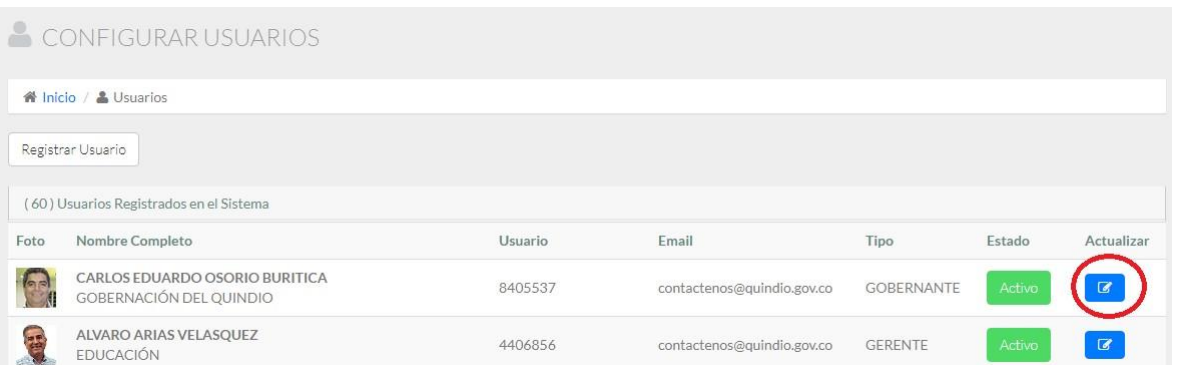

El sistema despliega la siguiente página donde actualizamos los campos requeridos y damos clic albotón ACTUALIZAR.

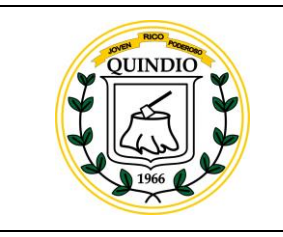

# **Manual para el Administrador Tablero de Control Gerencial de Metas Estratégicas**

**Versión:** 01 **Fecha:** 06/07/2021

**Página 24 de 36**

#### $\equiv$  TABLERO DE CONTROL

# CONFIGURAR USUARIOS

A Inicio / ▲ Usuarios / Actualizar Usuario

Formulario Actualizar Usuario

Nombre Completo\*

CARLOS EDUARDO OSORIO BURITICA

Identificacion\*

8405537

 $Clave$ <sup>\*</sup> ........

Privilegio\* Gobernante

Secretaria\*

GOBERNACIÓN DEL QUINDIO

Email\*

contactenos@quindio.gov.co

#### $Foto*$

Seleccionar archivo Ningún archivo seleccionado

Solo se aceptan imagenes jpg,png, de 50px x 50px

Actualizar Borrar

> *Documento controlado por el Sistema de Gestión Prohibida su reproducción total o parcial*

 $\overline{\mathbf{v}}$ 

 $\overline{\mathbf{v}}$ 

*Esta versión es vigente si se consulta en la Intranet de la Gobernación del Quindío*

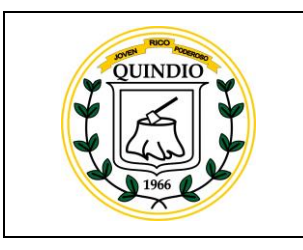

**Versión:** 01

#### <span id="page-24-0"></span>**8.9. ¿COMO HABILITO O INHABILITO UN USUARIO?**

En el menú principal del sistema damos clic a la opción USUARIOS.

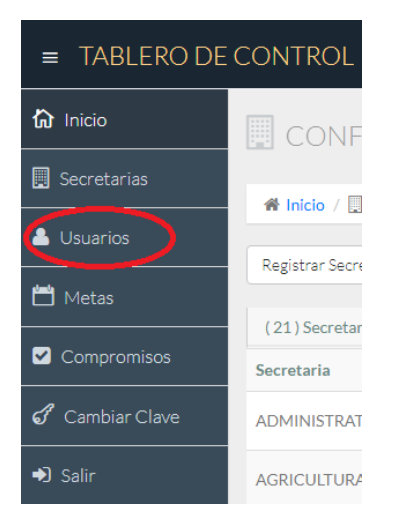

El sistema despliega la siguiente página donde damos clic al botón Habilitar o Deshabilitar delusuario que deseamos.

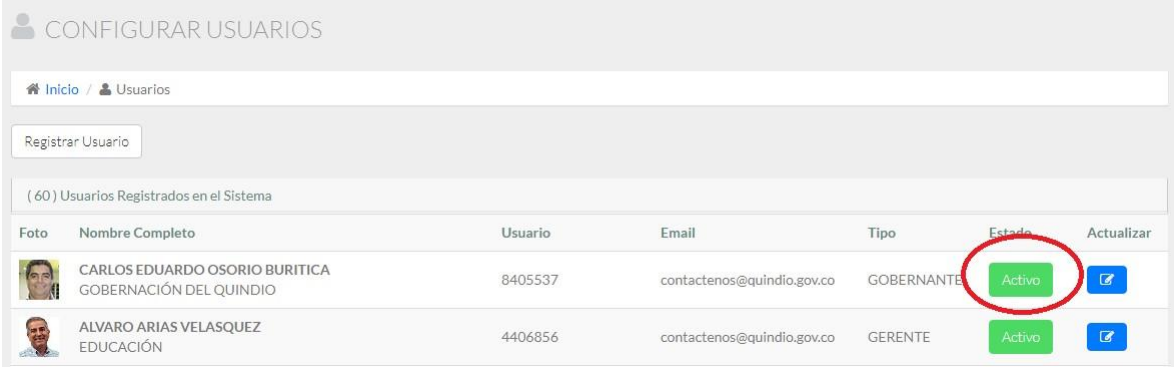

Usuario Activo

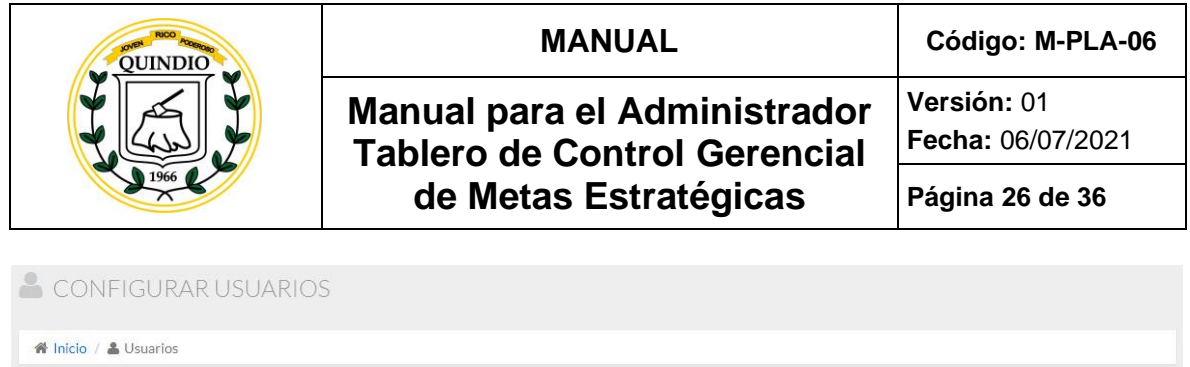

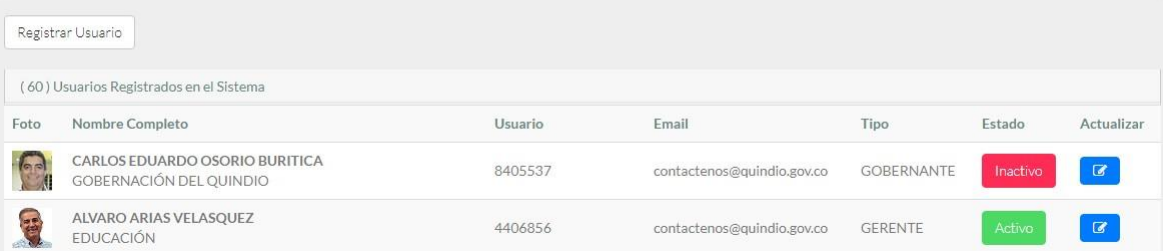

Usuario Inactivo

#### <span id="page-25-0"></span>**8.10. ¿COMO REGISTRO UNA META ESTRATEGICA?**

En el menú principal del sistema damos clic a la opción METAS.

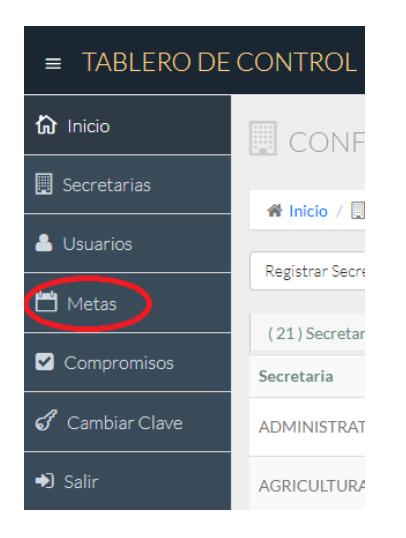

El sistema despliega la siguiente página donde damos clic CONFIGURAR EJE de la vigenciacorrespondiente.

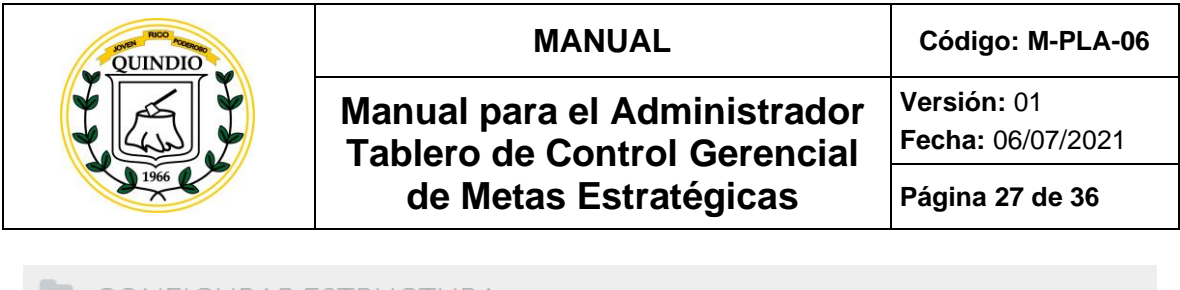

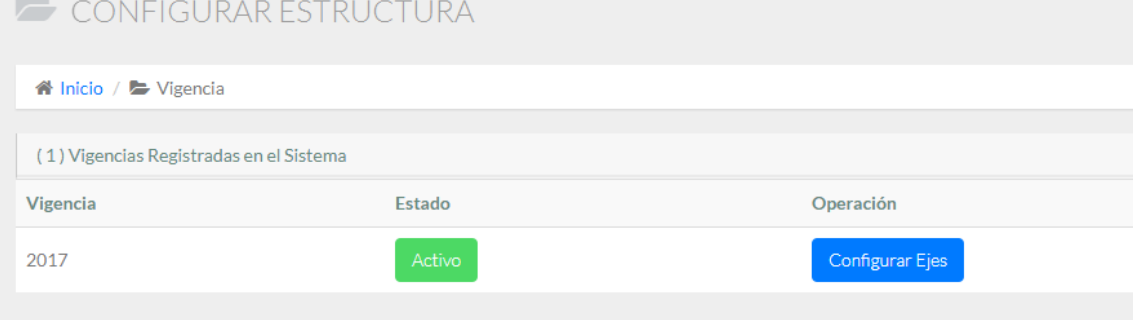

El sistema despliega los ejes registrados para la vigencia seleccionada.

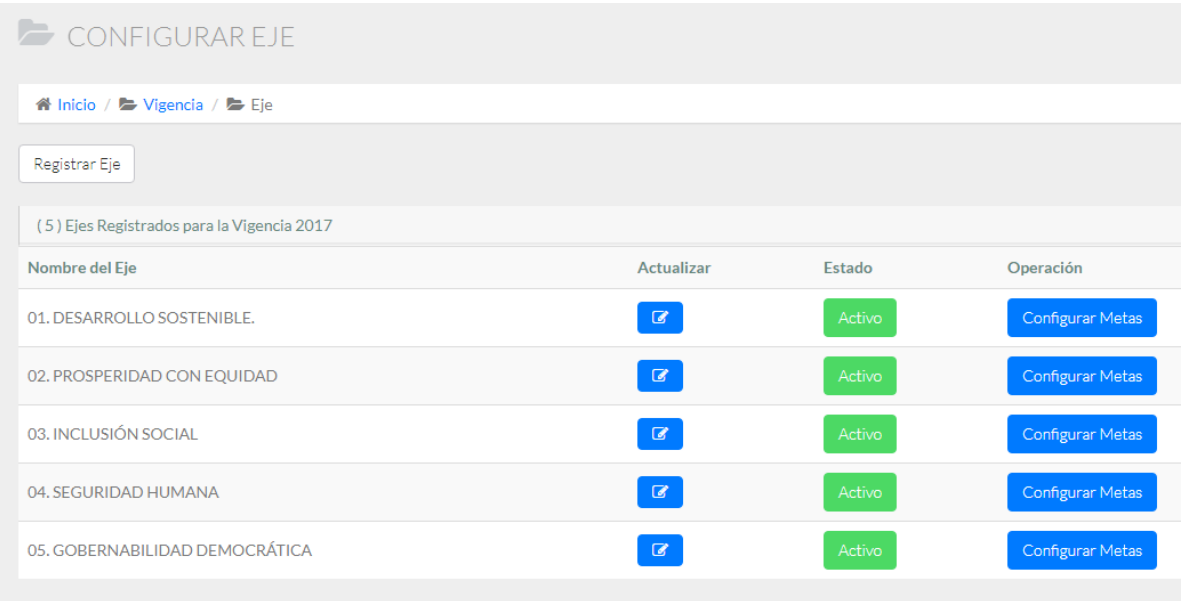

Damos clic al botón CONFIGURAR METAS en el eje correspondiente. El sistema nos despliega lalista de metas registradas para el eje seleccionado.

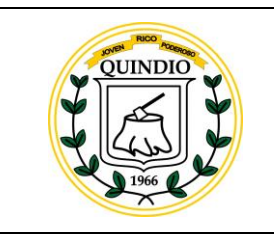

## **Manual para el Administrador Tablero de Control Gerencial de Metas Estratégicas**

**Versión:** 01 **Fecha:** 06/07/2021

**Página 28 de 36**

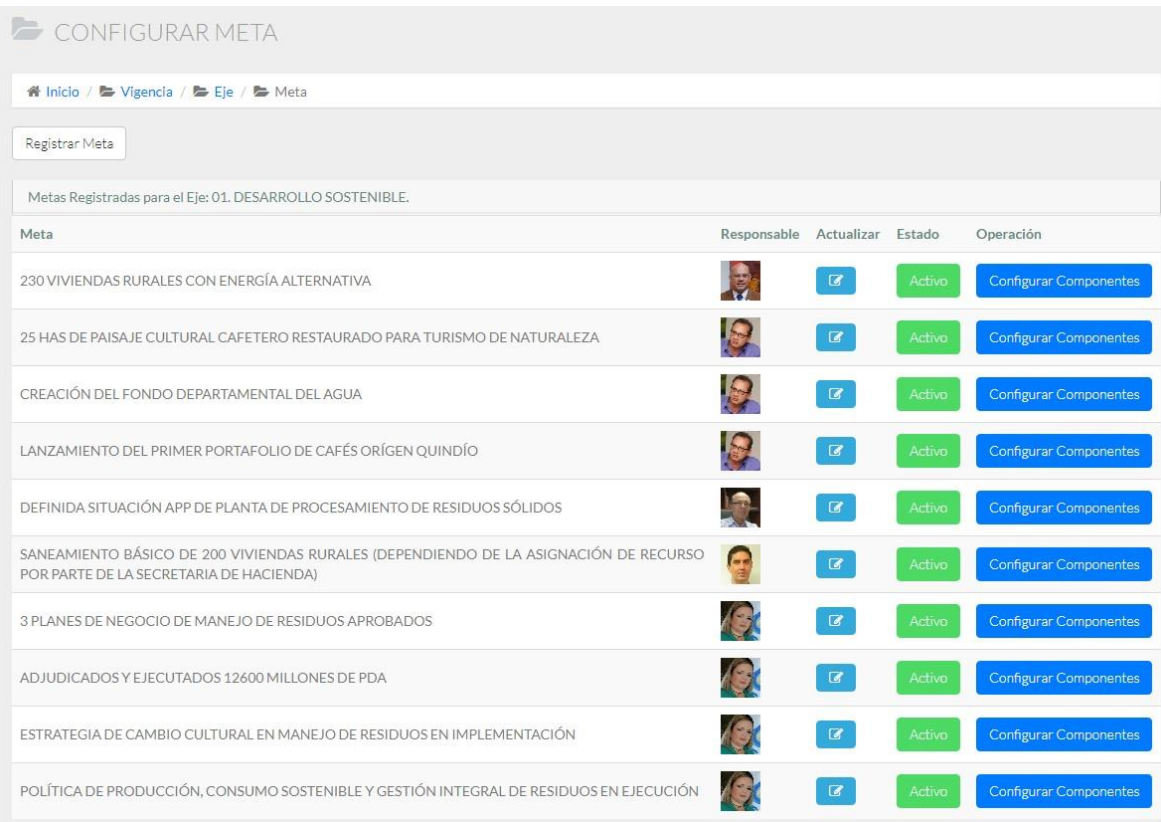

Damos clic al botón REGISTRAR META. El sistema despliega un formulario donde ingresamos el nombre de la meta y seleccionamos el nombre del usuario responsable de la ejecución y damosclic en el botón GUARDAR.

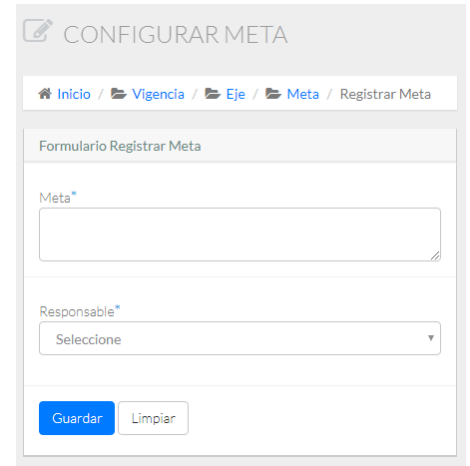

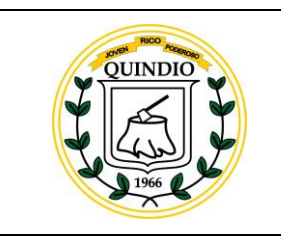

**Versión:** 01 **Fecha:** 06/07/2021

#### <span id="page-28-0"></span>**8.11. ¿COMO ACTUALIZO UNA META ESTRATEGICA?**

En la página Metas Estratégicas, damos clic al botón actualizar de la meta correspondiente.

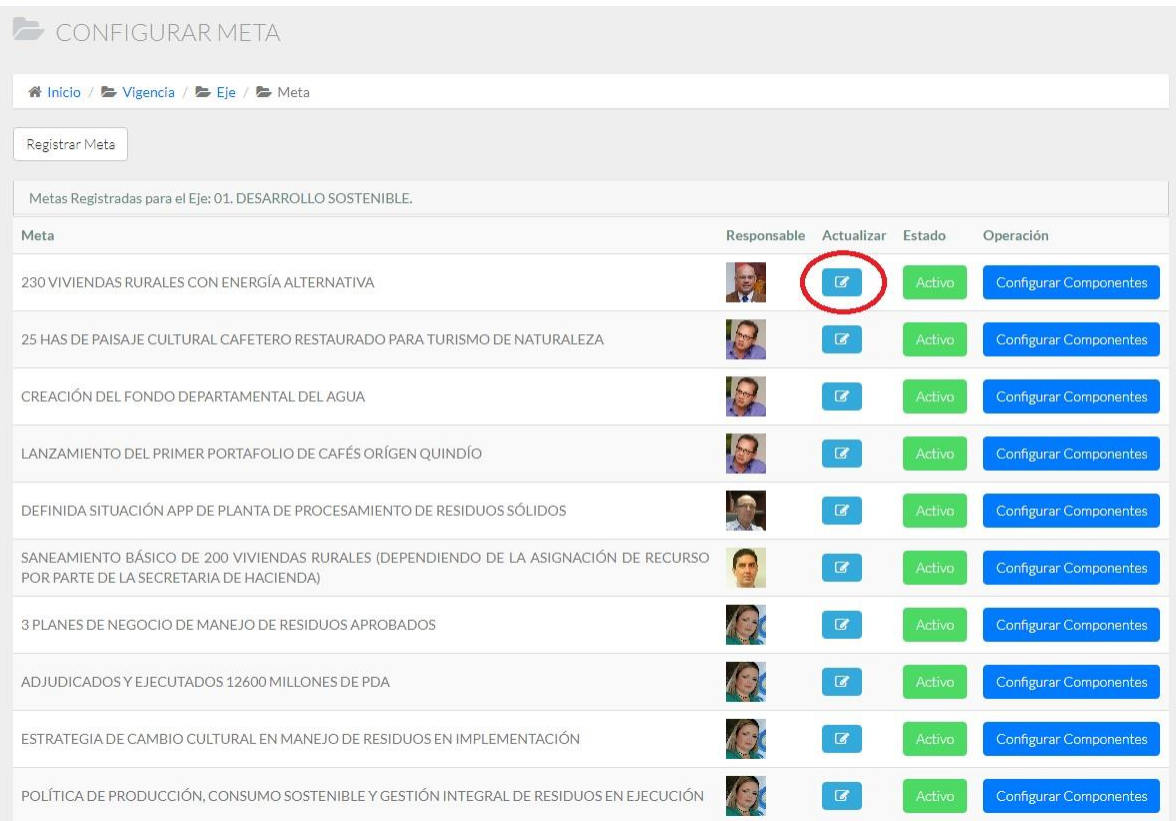

El sistema despliega un formulario donde realizamos los cambios requeridos y damos clic al botónACTUALIZAR.

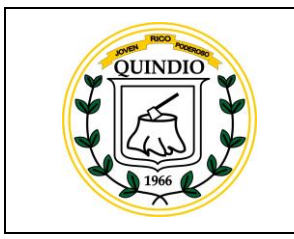

# **Manual para el Administrador Tablero de Control Gerencial de Metas Estratégicas**

**Versión:** 01 **Fecha:** 06/07/2021

**Página 30 de 36**

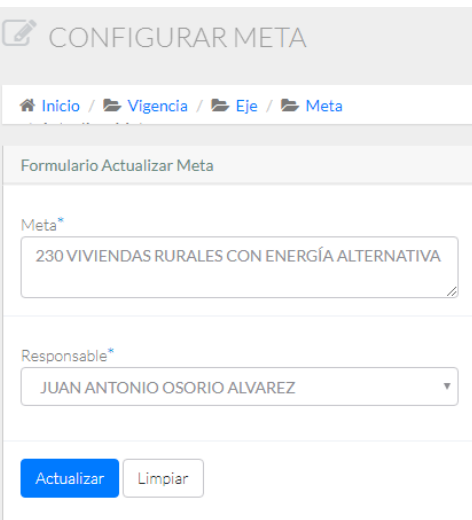

#### <span id="page-29-0"></span>**8.12. ¿COMO HABILITO O INHABILITO UNA META ESTRETEGICA?**

En la página metas estratégicas, damos clic al botón Habilitar o Deshabilitar de la metacorrespondiente.

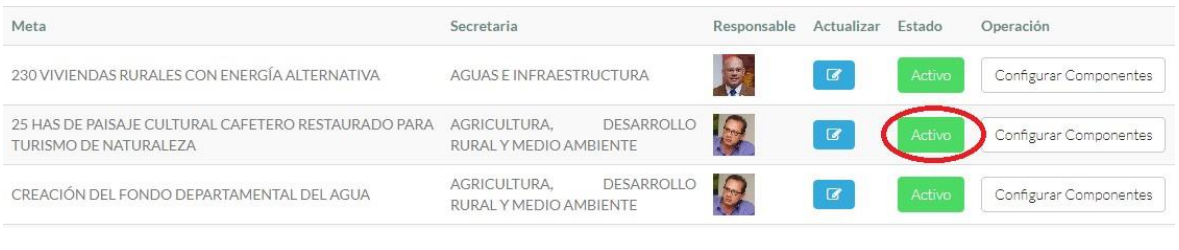

## Meta Activa

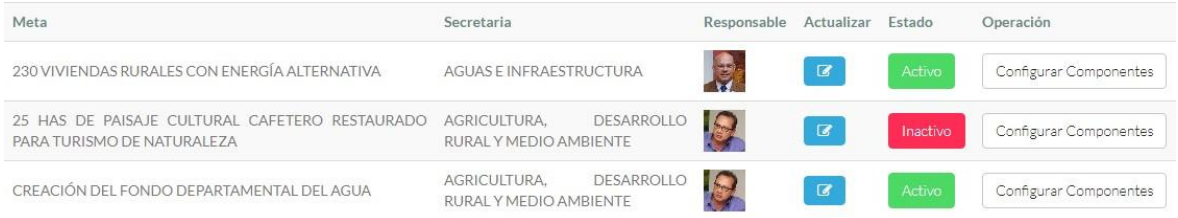

#### Meta Inactiva

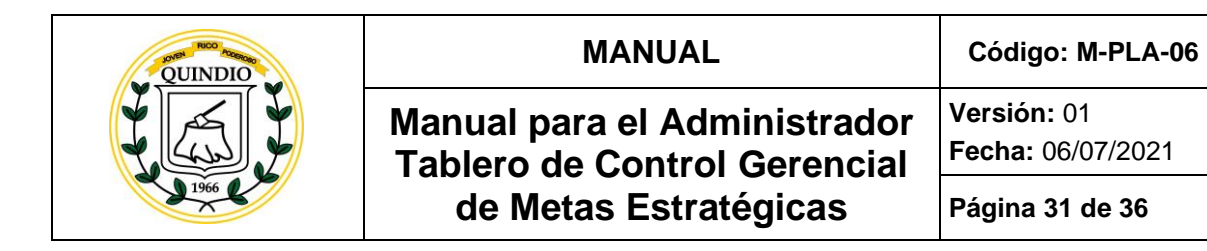

#### <span id="page-30-0"></span>**8.13. ¿CÓMO REGISTRO UN COMPROMISO?**

En el menú principal del sistema damos clic a la opción COMPROMISOS.

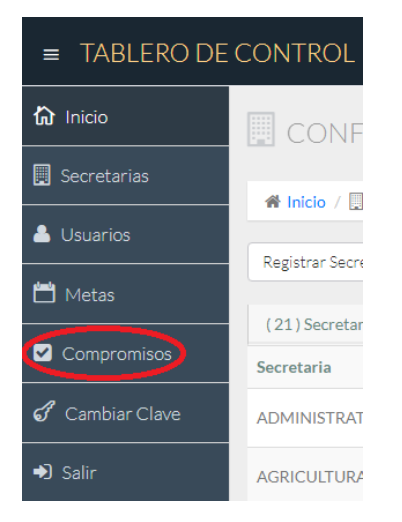

El sistema despliega la siguiente página con los compromisos registrados. Damos clic al botónRegistrar Compromiso.

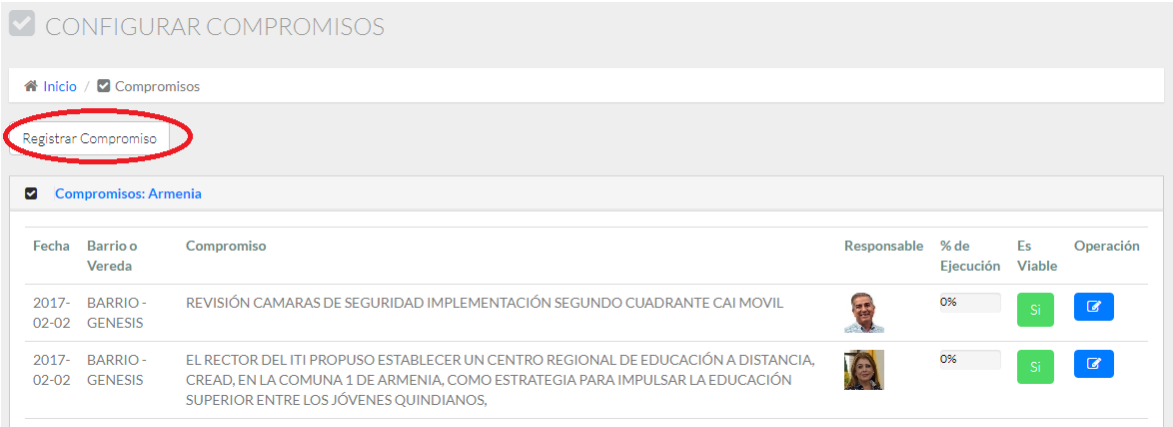

El sistema despliega el siguiente formulario, donde ingresamos los campos solicitados y damos clical botón Registrar.

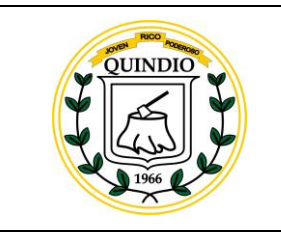

#### **Manual para el Administrador Tablero de Control Gerencial de Metas Estratégicas**

**Versión:** 01 **Fecha:** 06/07/2021

**Página 32 de 36**

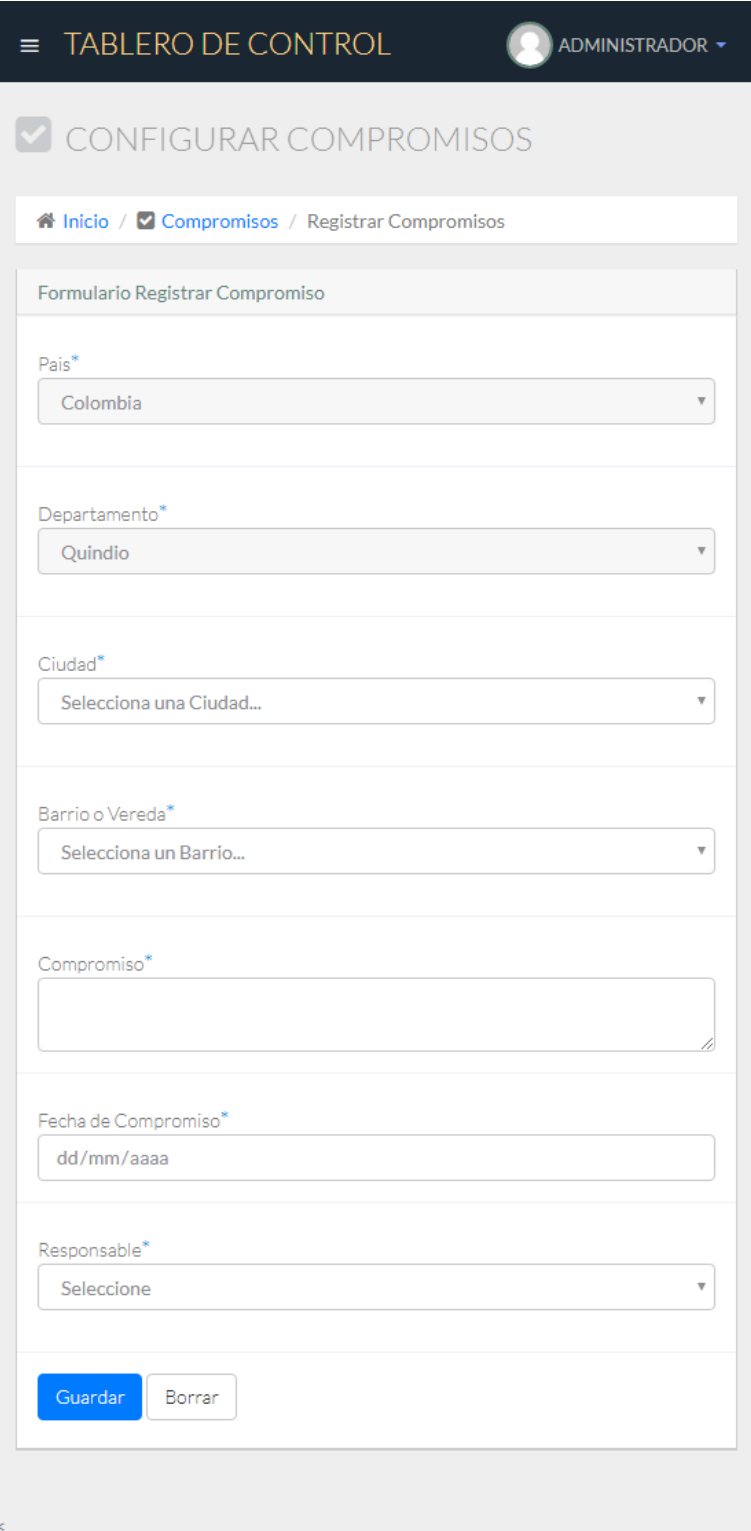

*Documento controlado por el Sistema de Gestión Prohibida su reproducción total o parcial Esta versión es vigente si se consulta en la Intranet de la Gobernación del Quindío*

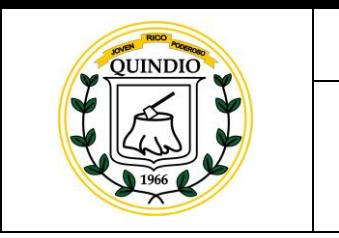

#### <span id="page-32-0"></span>**8.14. ¿CÓMO ACTUALIZO UN COMPROMISO?**

En la página compromisos, damos clic al botón actualizar del compromiso correspondiente.

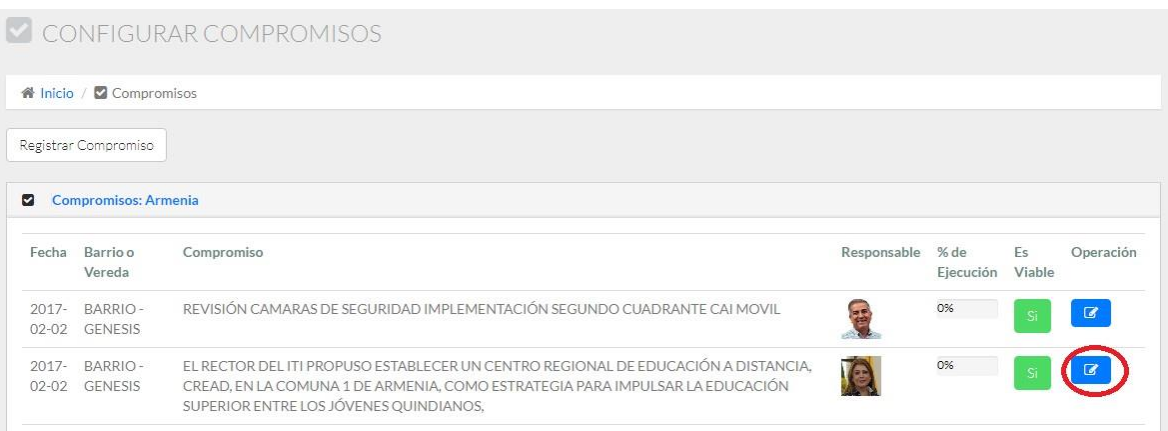

El sistema despliega un formulario con los datos del compromiso.

Modificamos los campos requeridos y damos clic al botón Actualizar.

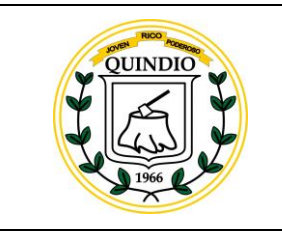

**Manual para el Administrador Tablero de Control Gerencial de Metas Estratégicas**

**Versión:** 01 **Fecha:** 06/07/2021

**Página 34 de 36**

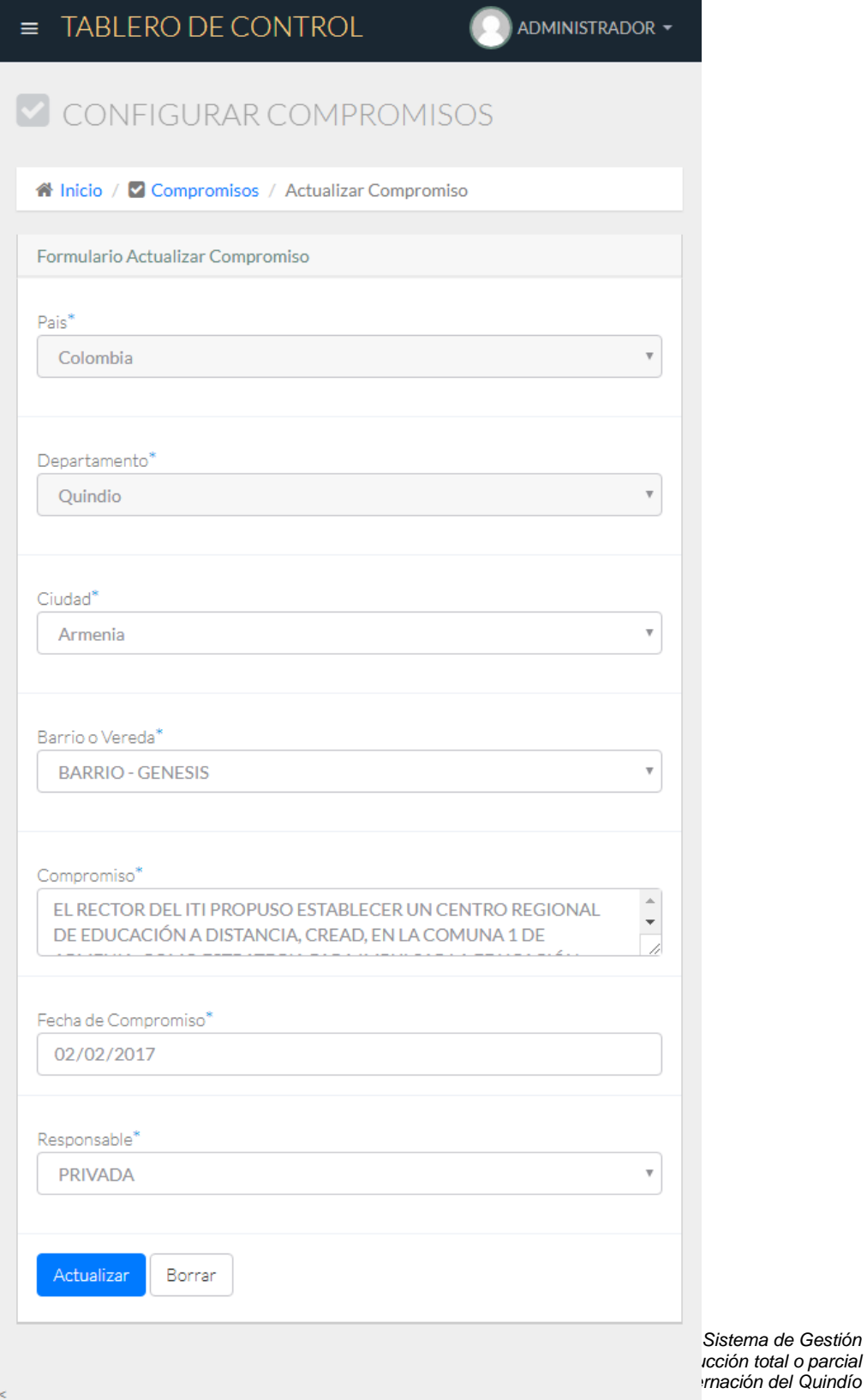

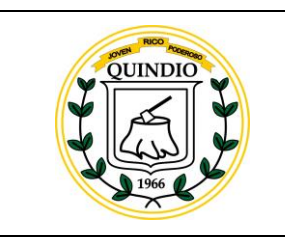

**Fecha:** 06/07/2021

**Versión:** 01

#### <span id="page-34-0"></span>**8.15. ¿COMO HABILITO O INHABILITO UN COMPROMISO?**

En la página Compromisos, damos clic al botón **Es Viable** del compromiso correspondiente.

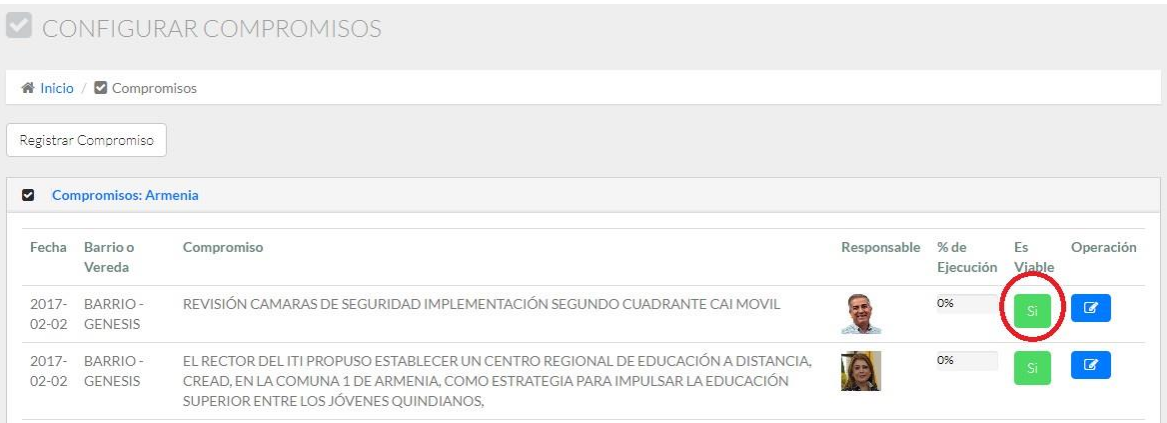

## Compromiso Activo

<span id="page-34-1"></span>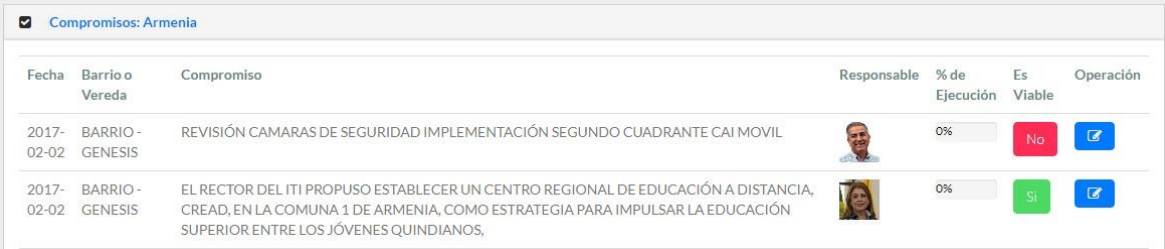

#### Compromiso Inactivo

## <span id="page-34-2"></span>**9. CONTROL DE CAMBIOS**

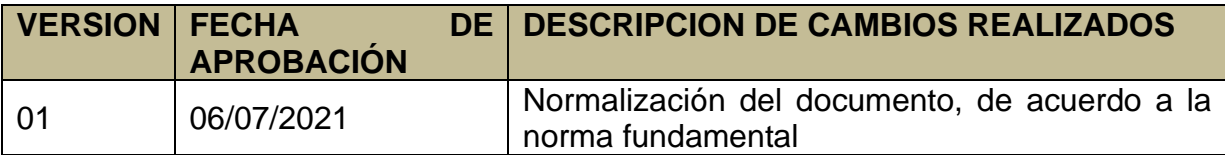

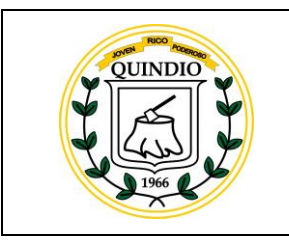

#### **Manual para el Administrador Tablero de Control Gerencial de Metas Estratégicas**

**Fecha:** 06/07/2021

**Versión:** 01

#### <span id="page-35-0"></span>**10. REGISTROS**

F-PLA-62 Metas Estratégicas

Herramienta tecnológica Tablero de Control Gerencial de Metas Estratégicas [www.quindio.tablerodecontrolgerencial.com](http://www.quindio.tablerodecontrolgerencial.com/)

#### <span id="page-35-1"></span>**11. DOCUMENTOS DE REFERENCIA**

No aplica

#### <span id="page-35-2"></span>**12. ANEXOS**

Herramienta tecnológica Tablero de Control Gerencial de Metas Estratégicas [www.quindio.tablerodecontrolgerencial.com](http://www.quindio.tablerodecontrolgerencial.com/)

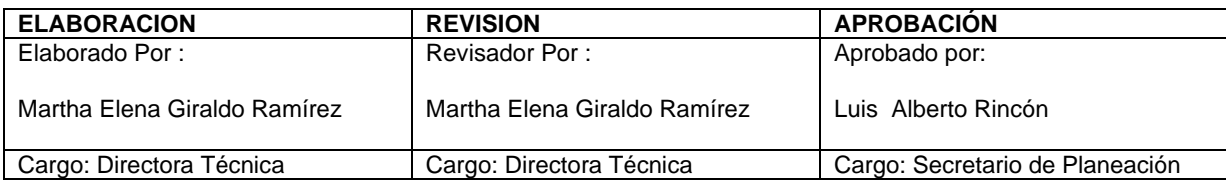